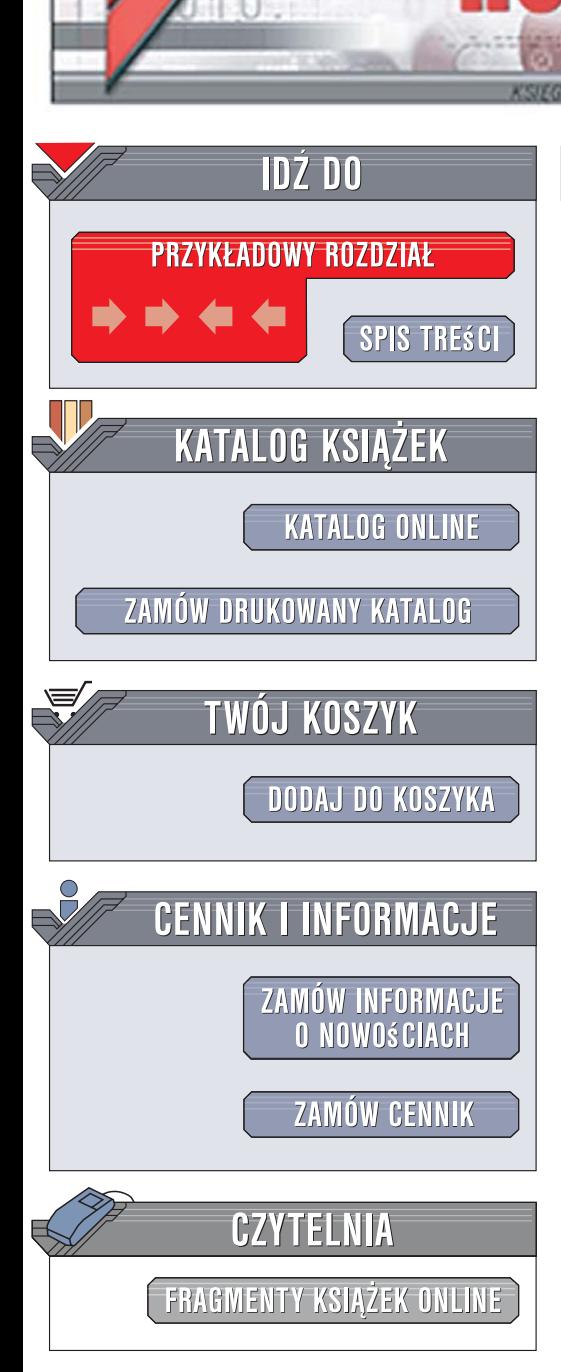

Wydawnictwo Helion ul. Kościuszki 1c 44-100 Gliwice tel. 032 230 98 63 [e-mail: helion@helion.pl](mailto:helion@helion.pl)

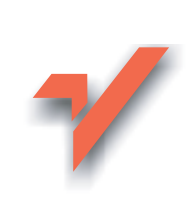

# ABC internetu. Wydanie VI

Autor: Krzysztof Pikoń ISBN: 83-246-1211-4 Format: B5, stron: 296

lion.pl

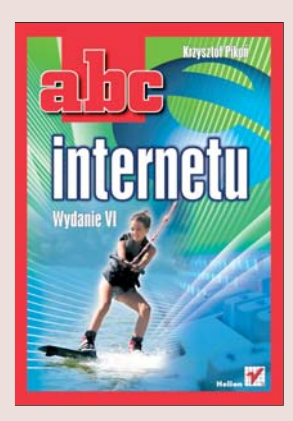

### Poznaj tajniki globalnej sieci komputerowej

- Jak podłączyć komputer do sieci?
- Jak skonfigurować przeglądarkę i klienta poczty elektronicznej?
- Jak zabezpieczyć komputer przez zagrożeniami z internetu?

Czym jest internet? Internet to nie tylko ogromny zbiór komputerów połączonych ze soba, ale także niewyczerpana skarbnica wiedzy, wielki pasaż handlowy i potężne medium komunikacyjne. Niewielka niegdyś sieć łącząca ośrodki militarne, a później akademickie, dziś osiągnęła niewyobrażalne wprost rozmiary. Współczesny internet jest miejscem pracy, spotkań towarzyskich i wymiany informacji. Umiejętność korzystania z jego zasobów stała się niezbędna dla współczesnego człowieka.

Dzięki książce "ABC internetu. Wydanie VI" dowiesz się wszystkiego, co należałoby wiedzieć o globalnej sieci. Kolejne wydanie tego bestsellerowego poradnika wprowadzi Cię w tajniki korzystania z poczty elektronicznej, stron WWW, wyszukiwarek, grup dyskusyjnych, pobierania plików, rozmów przez komunikatory, a nawet ogladania programów telewizyjnych. Dowiesz się także, jak uchronić się przed czyhającymi w sieci niebezpieczeństwami: wirusami, atakami hakerów i programami szpiegującymi. Ponadto, jeśli zechcesz opublikować w sieci swoją własną witrynę WWW, w tej książce znajdziesz instrukcję, jak to zrobić!

- · Przeszłość i teraźniejszość internetu
- Dostep do internetu
- Usługi internetowe
- Przegladarki WWW
- Poczta elektroniczna
- Ochrona przed wirusami i kradzieża danych

 $10 - 12$ 

- Portale internetowe
- Pobieranie plików
- Wyszukiwarki internetowe
- Radia sieciowe
- Zakupy w sieci

Znajdź swoje miejsce w globalnej sieci!

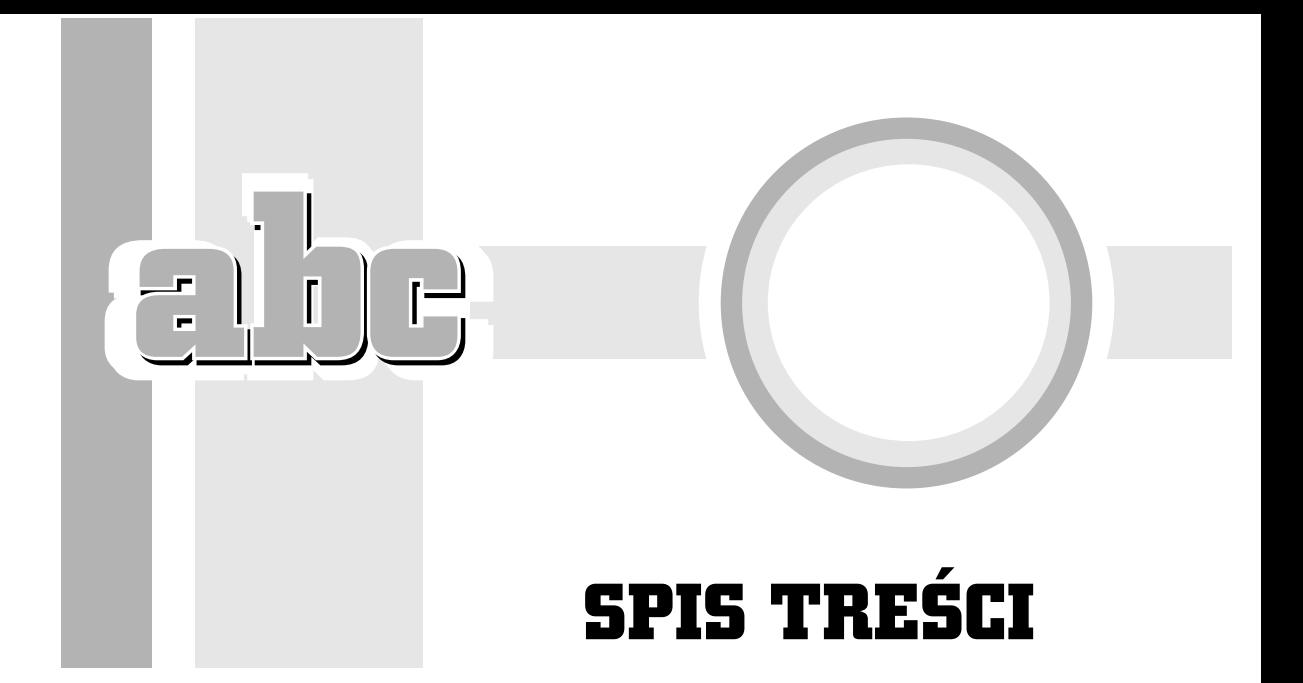

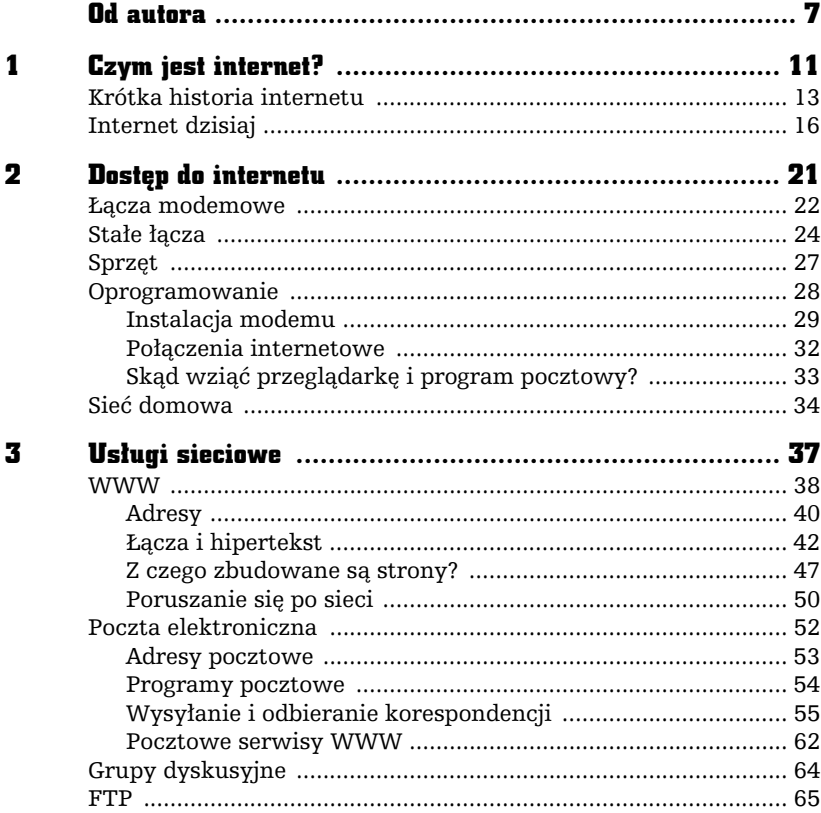

 $\overline{\phantom{a}}$ 

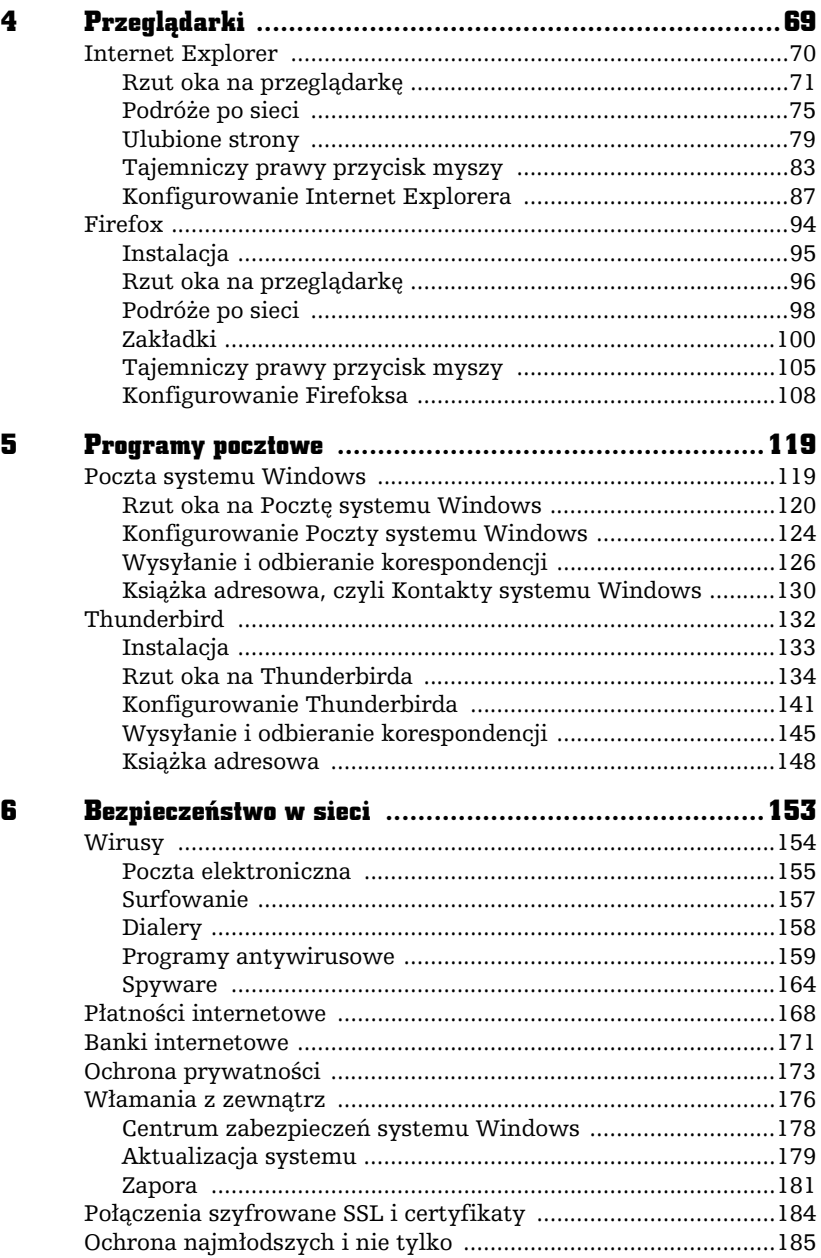

 $\frac{1}{2}$   $\frac{1}{2}$   $\frac{1}{2}$   $\frac{1}{2}$   $\frac{1}{2}$ 

÷,

п

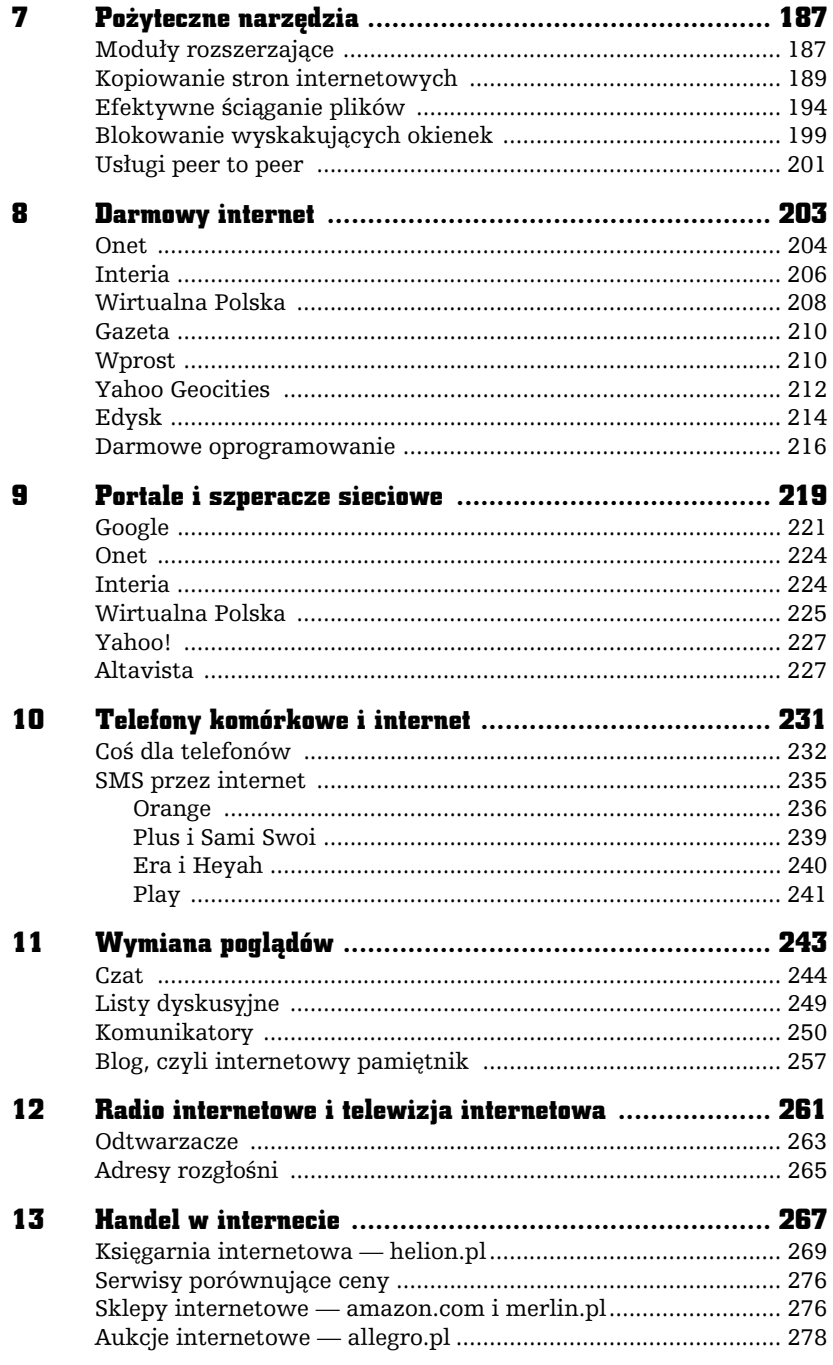

5

# PROGRAMY POCZTOWE

F

Poczta elektroniczna to jedno z podstawowych i najbardziej popularnych zastosowań internetu. Aby z niej korzystać, musimy mieć odpowiedni program do obsługi poczty elektronicznej. Standardowo w systemie Windows znajduje się Poczta systemu Windows. Nie musimy jednak z niej korzystać. Z sieci można bezpłatnie pobrać i zainstalować inne programy. Największą popularnością cieszy się Thunderbird. Oba programy zostały opisane w niniejszym rozdziale.

## Poczta systemu Windows

Programem służącym do obsługi poczty elektronicznej, dostarczanym razem z systemem to Poczta systemu Windows (rysunek 5.1). Jest to następca znanego jeszcze z systemu Windows XP programu Outlook Express.

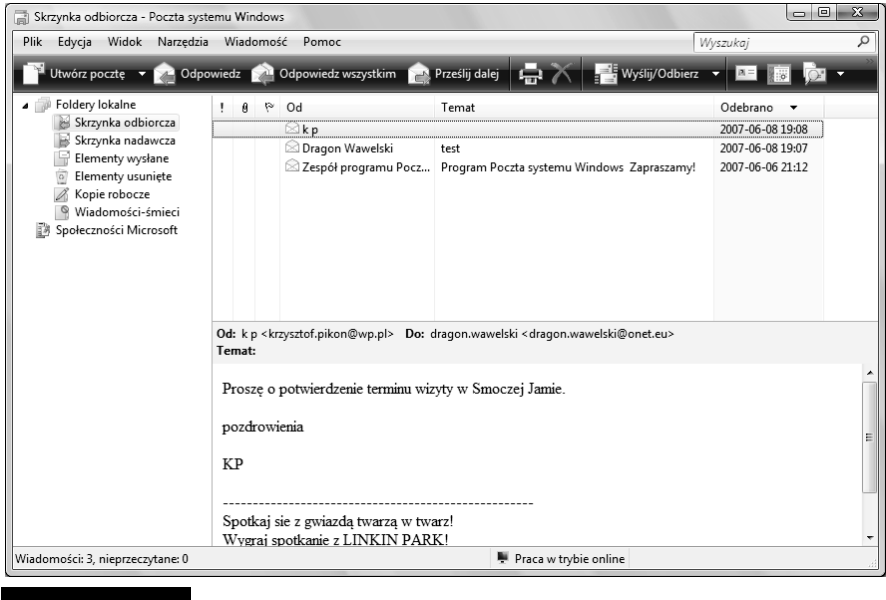

Rysunek 5.1. Poczta systemu Windows w całej okazałości

Poczta systemu Windows ma spore możliwości, włącznie z obsługą kilku kont pocztowych, dosyć przejrzystą i wygodną strukturę folderów, obsługę przesyłek z dołączonymi plikami itp. Jednym słowem, jest to dobry, podstawowy, prosty program pocztowy. Bardziej zaawansowani użytkownicy internetu — ci z dłuższym stażem — twierdzą, że jest on niewystarczający i w dodatku czasami mało bezpieczny. Wybierają więc inne programy (np. Thunderbird czy Outlooka). Co prawda, program Poczta systemu Windows faktycznie jest dosyć mało wyszukany, to jednak dla zwykłego użytkownika, który po prostu chce wysłać i odebrać kilka prywatnych listów w ciągu tygodnia czy nawet dnia, jest on zupełnie wystarczający. Jeżeli zatem spodoba się, to można go spokojnie używać. Ma w końcu tę przewagę, że jest już zainstalowany w naszym systemie i nie musimy się martwić o jego ściąganie z internetu, instalację itp.

#### Rzut oka na Pocztę systemu Windows

Program Poczta systemu Windows jest dostępny w menu systemu Start/ Wszystkie programy/Poczta systemu Windows.

Okno programu podzielone jest na kilka części. Pierwsza przedstawia strukturę folderów, w których przechowywana jest korespondencja, druga — zawartość wskazanego folderu, trzecia — treść wskazanego listu.

U góry pod menu znajduje się pasek narzędziowy zawierający przyciski, które służą do szybkiego wyboru najczęściej używanych funkcji (rysunek 5.2).

I

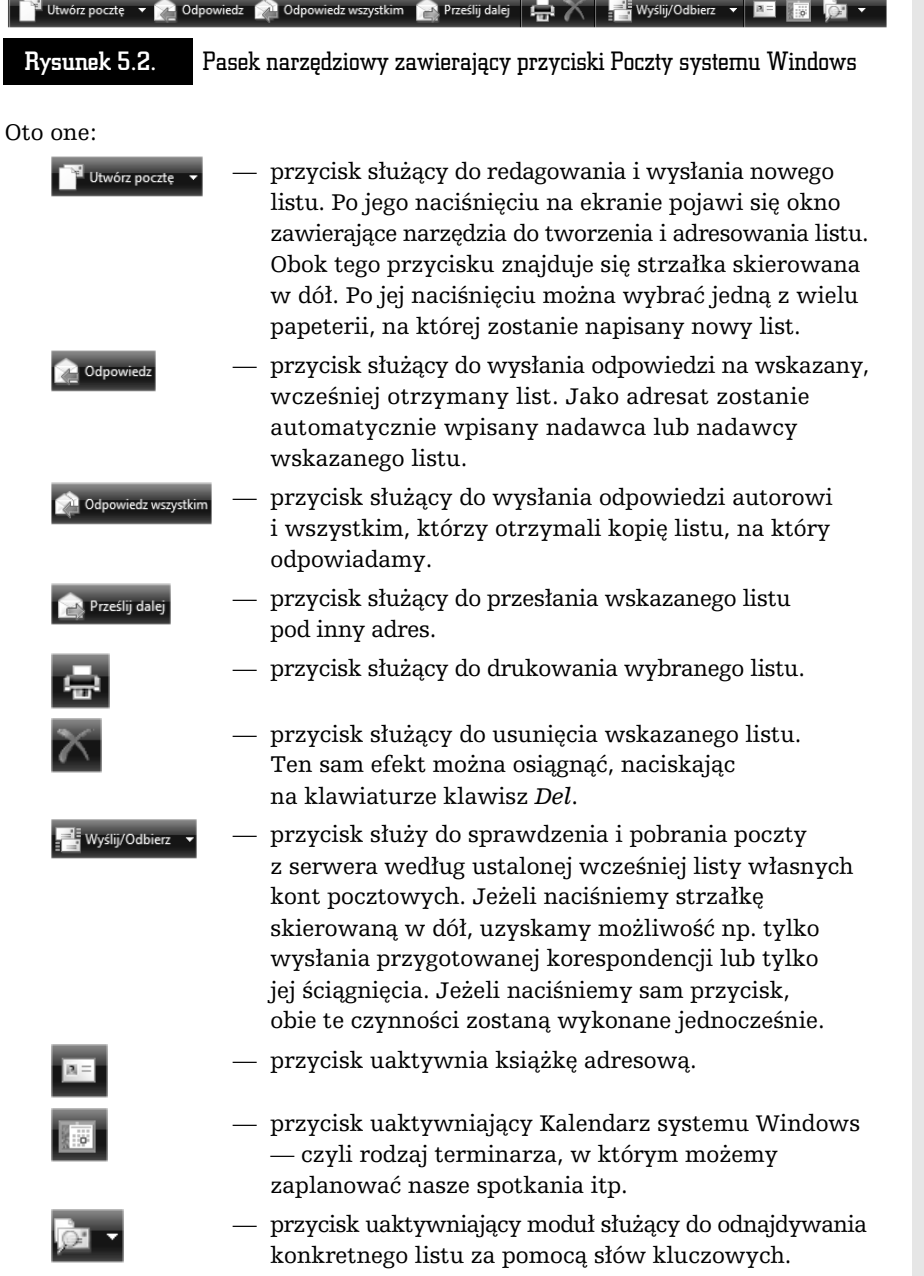

ĥ  $\Box$ 

r

Wygląd paska można modyfikować. Wystarczy go wskazać, nacisnąć prawy klawisz myszy i wybrać Dostosuj. Na ekranie pojawi się okno jak na rysunku 5.3. Uzyskamy w ten sposób możliwość dodawania i ujmowania przycisków, po prostu chwytając je i przenosząc na pasek lub z paska do wyświetlonego okna.

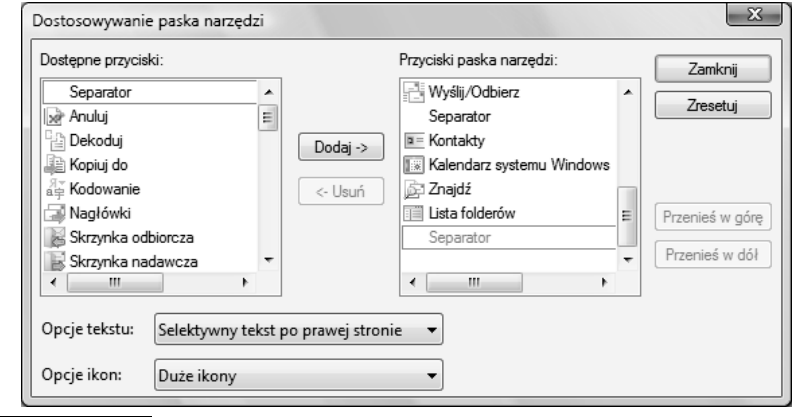

Rysunek 5.3. Okno umożliwiające dostosowywanie paska przycisków Poczty systemu Windows do własnych potrzeb i upodobań

Ekran Poczty systemu Windows jest podzielony na trzy główne części. W jednej pokazano strukturę folderów, w drugiej — zawartość wskazanego folderu, natomiast trzecia służy do podglądania treści wskazanego listu.

Pierwsze okno (rysunek 5.4) dostarcza informacji o strukturze folderów, w których przechowywane są wiadomości. Oczywiście, struktura ta może być przez nas dowolnie zmieniana. Standardowo składa się z sześciu folderów: Skrzynka odbiorcza — listy przychodzące, Skrzynka nadawcza — już napisane listy, które oczekują na wysłanie, Elementy wysłane — listy wysłane, Elementy usunięte — kosz, do którego wrzucane są usuwane listy, Kopie robocze — folder na kopie robocze, Wiadomości-śmieci — listy, które zostały uznane za spam. Folder Społeczności Microsoft jest przeznaczony dla subskrybowanych grup dyskusyjnych.

#### Rysunek 5.4.

Okno struktury folderów

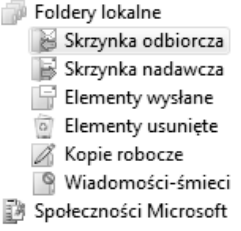

Jak już wspomnieliśmy, istnieje możliwość dowolnej zmiany konfiguracji folderów. Aby dodać nowy folder, należy wskazać miejsce, gdzie ma być utworzony nowy folder, nacisnąć prawy przycisk myszy, wybrać z menu Nowy folder i podać nazwę, jaka ma być mu nadana. Usunięcie folderu jest również bardzo łatwe. Wystarczy wskazać odpowiedni folder i nacisnąć Del.

Drugie okno pokazuje zawartość wskazanego folderu. Każdy z listów jest opatrzony adresem nadawcy  $(Od - w$  zależności od tego, czy jest to skrzynka nadawcza, czy odbiorcza), skrótową informacją na temat treści listu (Temat), czymś w rodzaju znanej formułki "dotyczy:…" w pismach urzędowych oraz datą wysłania lub otrzymania (Odebrano). Liczba kolumn w tym oknie może być zmieniana. Wystarczy wskazać ją i nacisnąć prawy klawisz myszy, po czym wybrać Dostosuj. Pojawi się w wówczas okno (jak na rysunku 5.5), które umożliwi dodawanie i odejmowanie kolumn oraz zmianę ich kolejności.

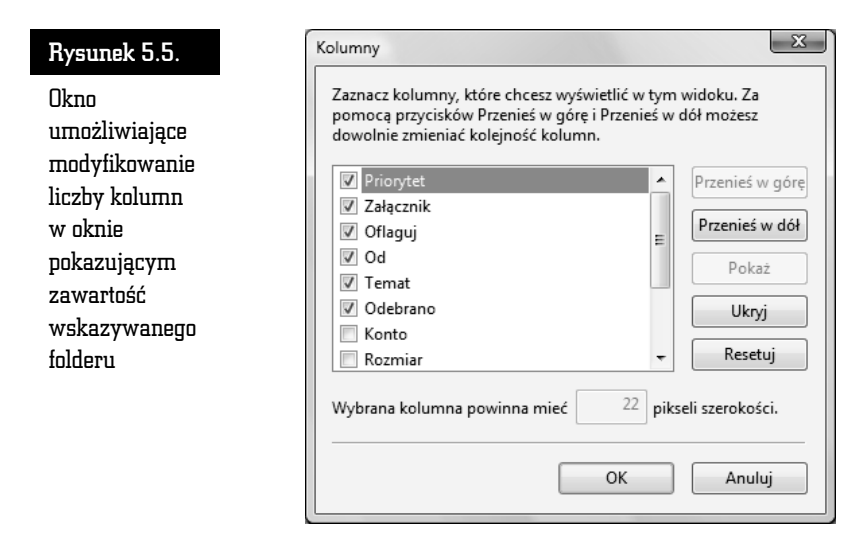

Wyświetlone listy mogą być posortowane według adresu, daty, wielkości, spraw, jakich dotyczą, itp. Aby zmienić klucz sortowania, wystarczy kliknąć jeden z nagłówków kolumny, np. Od (według adresu), Temat (według przedmiotu), Odebrano (według daty) itp.

Każdy z listów może być przesunięty do innego folderu w standardowy sposób dla programu Windows. Po prostu wybrany element należy chwycić (nacisnąć lewy przycisk myszy) i przenieść w żądane miejsce, a następnie upuścić (zwolnić lewy przycisk myszy). Usunięcie natomiast można zrealizować za pomocą przycisku Usuń w pasku narzędziowym programu lub po prostu za pomocą klawisza Del na klawiaturze. Trzeba pamiętać, że usunięte listy nie są od razu kasowane z dysku. Najpierw umieszczane są w koszu — w folderze Elementy usunięte. Kosz może być opróżniony dopiero na nasze polecenie: należy wskazać folder Elementy usunięte, nacisnąć prawy przycisk myszy i wskazać Opróżnij folder Elementy usunięte.

W trzecim oknie pojawia się treść wskazanego listu. Na samej górze znajdzie się nagłówek. Jest to informacja, kto, kiedy i komu przesłał dany list. Poniżej umieszczona jest właściwa treść listu.

#### Konfigurowanie Poczty systemu Windows

Na samym początku pracy należy zdefiniować parametry używanego konta pocztowego, czyli ustalić profil. Musimy określić, z jakiego serwera pocztowego będziemy korzystać, podać nazwy użytkownika, hasła itp. Służy do tego kreator. Uruchamiamy go, wybierając z menu opcję Narzędzia/Konta, naciskając przycisk Dodaj i wybierając Konto e-mail.

Dalej zostaniemy poproszeni o podanie swojego imienia i nazwiska, adresu e-mail, serwera poczty wychodzącej i przychodzącej. Informacje te powinniśmy uzyskać od administratora serwera, na którym mamy założone konto internetowe. Pamiętajmy, że nie chodzi tu o serwer, przez który jesteśmy podłączeni do internetu (np. Telekomunikacji Polskiej S.A.). W dalszej kolejności wpisujemy nazwę użytkownika — żeby było wiadomo, kto będzie zalogowany na serwerze (zwykle nazwa użytkownika to ciąg znaków występujący w adresie e-mailowym przed znakiem @) — i hasło dostępu. Później należy podać przyjazną nazwę, czyli oznaczenie, pod którym zaprojektowany profil będzie zapamiętany.

Na zakończenie podajemy typ połączenia z internetem — za pomocą sieci lokalnej (LAN) lub linii telefonicznej i modemu.

Na ekranie ponownie pojawi się okno, które pozwala na zarządzanie poszczególnymi profilami (rysunek 5.6). Przycisk Dodaj umożliwia utworzenie kolejnego profilu dla poczty elektronicznej, grupy dyskusyjnej czy usługi katalogowej. Przycisk *Właściwości* służy do modyfikowania już istniejących profili, a Usuń — do ich kasowania, natomiast Ustaw kolejność — do ustawienia kolejności usług katalogowych. Przyciski Importuj i Eksportuj służy do zapisania i wczytywania kont internetowych w postaci plików \*.iaf.

Zakładki w górnej części okna pozwalają na posegregowanie utworzonych profili.

Oprócz konfigurowania samego konta pocztowego, możemy — oczywiście — po wybraniu z menu Narzędzia/Opcje (rysunek 5.7) dostosować Pocztę systemu Windows do naszych wymagań estetycznych i przyzwyczajeń czy też wygody.

#### $\mathbb{Z}$ Rysunek 5.6. Konta internetowe Skonfiguruj nowe konto poczty e-mail lub subskrypcje grup dyskusyjnych, klikając przycisk Dodaj.<br>Aby wprowadzić zmiany, wyeksportować lub usunąć konto bądź subskrypcję, należy je najpierw wybrać. Okno zarządzania Poczta  $\odot$ Dodaj... kontami pop3.poczta.onet.pl (domyślne)<br>Ezykarzyna dragon.wawelski@onet.eu Usuń internetowymi Grupy dyskusyjne  $\lambda$ Właściwości Społeczności Microsoft (domyślne)<br>Amsnews.microsoft.com aaraan Ustaw jako domyślne Usługa katalogowa v Importuj... Eksportuj... Ustaw kolejność... Zamknij

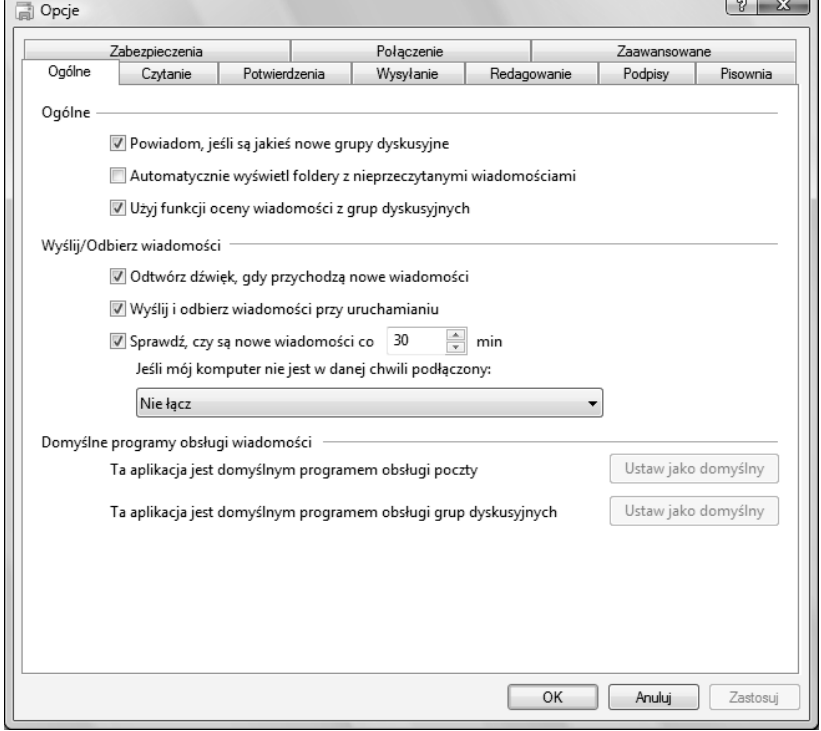

Rysunek 5.7. Okno pozwalające dostosować Pocztę systemu Windows do naszych wymagań

 $\Box$  $\mathbf{r}$ 

W specjalnym oknie można zmienić szereg opcji dotyczących samego odczytywania wiadomości, ich redagowania, wysyłania itd. Warto poświęcić chwilę i poprzeglądać zawartość wszystkich zakładek. Pamiętajmy jednak, że w większości są to zmiany kosmetyczne i nie zawsze konieczne. Poczta systemu Windows będzie działała poprawnie bez dostosowywania wszystkich opcji. Jeżeli na początku prawidłowo podaliśmy parametry skrzynki (adresy serwerów itp.), to zaglądanie do opcji nie jest wcale konieczne, bo i tak będziemy mogli bez przeszkód pracować z pocztą elektroniczną.

#### Wysyłanie i odbieranie korespondencji

Poczta systemu Windows ma wbudowany własny edytor przeznaczony do tworzenia listów. Jeżeli więc chcemy wysłać list elektroniczny, wystarczy nacisnąć przycisk Utwórz pocztę, by na ekranie pojawił się edytor, który umożliwi przygotowanie, zaadresowanie i wysłanie listu (rysunek 5.8).

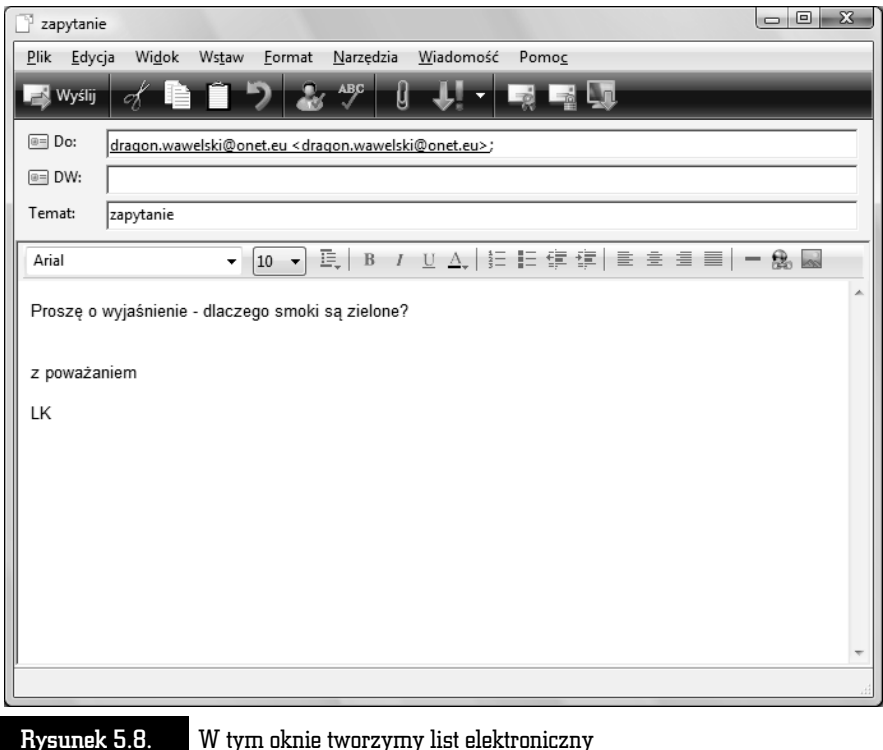

- W wierszu oznaczonym Do: należy wpisać adres osoby, do której chcemy wysłać list. W wierszu DW: wpisujemy adresatów, którzy mają otrzymać kopię listu.
- W wierszu Temat: wpisujemy krótką informację o tematyce listu. Informacja ta z formalnego punktu widzenia nie jest niezbędna do wysłania listu, natomiast bardzo ułatwia życie odbiorcy.
- W polu w dolnej części okna należy wpisać treść listu.
- Na końcu naciskamy przycisk *Wyślij*, a list zostanie przeniesiony do folderu Skrzynka nadawcza. Faktyczne wysłanie nastąpi dopiero po naciśnięciu przycisku Wyślij i Odbierz lub automatycznie po pewnym czasie ustalonym w opcjach (Narzędzia/Opcje/Ogólne/Sprawdź czy są nowe wiadomości co...). Po fizycznym wysłaniu kopia listu zostanie automatycznie umieszczona w folderze Elementy wysłane.

Czasami zdarza się, że chcielibyśmy przesłać pocztą elektroniczną nie tylko tekst, ale również grafikę czy np. dokument napisany w edytorze MS Word. Poczta systemu Windows umożliwia dołączanie do korespondencji dowolnych plików. Wystarczy nacisnąć przycisk oznaczony spinaczem lub wybrać Wstaw/Plik załącznika. We wskazaniu właściwego pliku pomoże nam standardowe okno Windows. Lista dołączonych plików pojawi się w polu Dołącz.

Oczywiście, decyzję o dołączeniu jakiegoś elementu do listu można cofnąć. Wystarczy wskazać właściwy element i nacisnąć klawisz Del.

Aby uniknąć potencjalnych błędów literowych, warto skorzystać z modułu sprawdzania pisowni. W tym celu wybieramy Narzędzia/Pisownia, naciskamy klawisz F7 lub odpowiedni przycisk na pasku narzędzi. Poczta systemu Windows dysponuje sporymi możliwościami obróbki tekstu. W zasadzie program ten ma wbudowany edytor, który bez problemu poradzi sobie ze skomponowaniem nawet dosyć skomplikowanych listów. Można już nie tylko zmieniać czcionki i ich wielkość. Istnieje możliwość automatycznego wyliczania, numerowania. List przed wysłaniem można sprawdzić za pomocą korektora ortograficznego.

Do dyspozycji mamy również papeterię (Format/Zastosuj papeterię), która ubarwi naszą korespondencję.

Jak na przyzwoity edytor przystało, w treści listu może pojawić się grafika, łącza, linie i tabelki. Dzieje się tak, ponieważ Poczta systemu Windows może komponować i odczytywać listy utworzone w języku HTML, a więc do każdego listu można zastosować wszystkie możliwości, jakie spotykamy na stronach WWW. Możemy też wstawić obrazek lub hiperłącze. Nasze starania będą jednak widoczne tylko wtedy, gdy adresat będzie przyjmował korespondencję sformatowaną w HTML-u, a nie tylko listy tekstowe.

Otrzymywanie korespondencji jest tak samo przyjemne jak jej wysyłanie. Aby sprawdzić, czy nie przyszedł jakiś nowy list, wystarczy nacisnąć przycisk Wyślij/ Odbierz lub wybrać z menu Narzędzia/Wyślij i odbierz.

Wiadomości po pobraniu z serwera pocztowego pojawia się w folderze Skrzynka odbiorcza. Wiadomości nowe, jeszcze nieodczytane, zaznaczane są poprzez ich pogrubienie. Zawartość listu, który zostanie wskazany, pojawi się w dolnej części okna Poczty systemu Windows. Jeżeli wskażemy list i klikniemy go dwukrotnie, wówczas zostanie on wyświetlony w nowym oknie.

Załączniki, które przyszły razem z listem, zostaną ujawnione po naciśnięciu przycisku oznaczonego spinaczem (rysunek 5.9). Załącznik możemy zapisać na dysku (Zapisz załączniki...) w wybranym folderze lub też od razu otworzyć, po prostu go klikając.

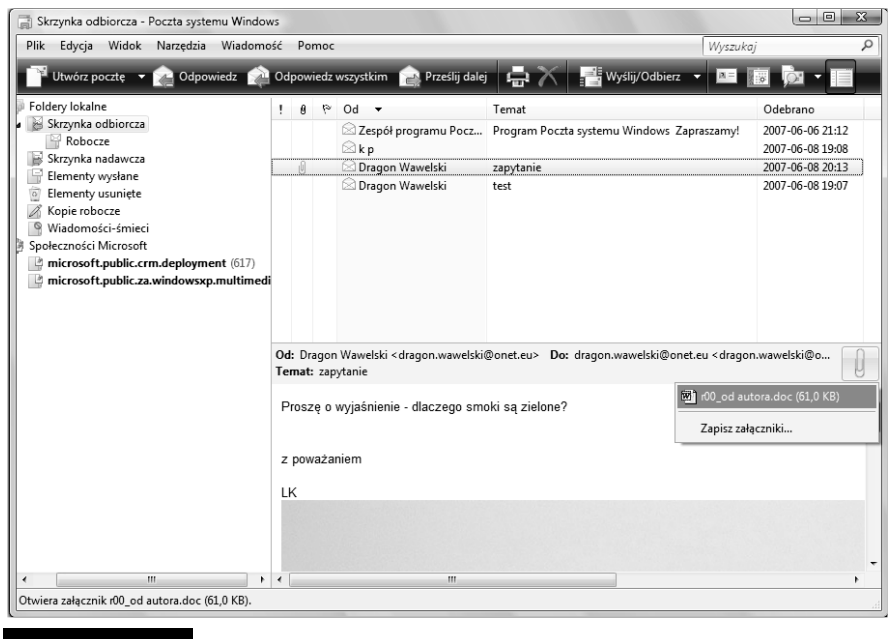

Rysunek 5.9. Okno Poczty systemu Windows po otrzymaniu nowej wiadomości i wskazaniu znaczka spinacza — ujawniona lista załączników

Operacja ta jest jednak niebezpieczna, bo w załączniku mogą znajdować się np. wirusy. Dlatego też Poczta systemu Windows zawsze prosi o potwierdzenie, jednocześnie wskazując, jakiego typu jest to plik i jakie zagrożenie może nieść (rysunek 5.10). Najlepszym rozwiązaniem jest, oczywiście, zainstalowanie oprogramowania antywirusowego, które na bieżąco sprawdza każdy przychodzący list.

#### Rysunek 5.10.

Okno otwierania załączników

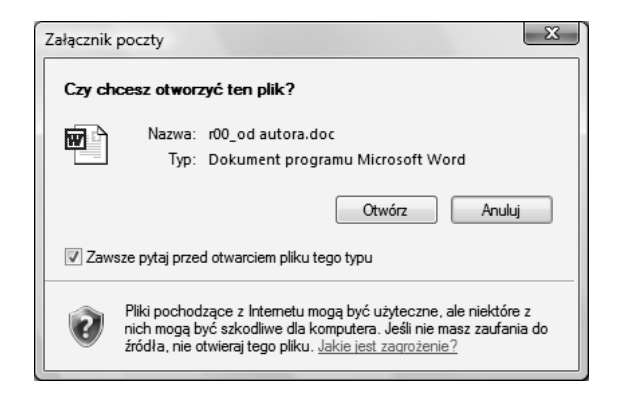

Załącznik zostaje otwarty za pomocą aplikacji, która zostanie uznana przez Pocztę systemu Windows za odpowiednią do obsługi danego typu. Wybór jest automatyczny.

W celu ochrony naszej kieszeni i zminimalizowania rachunków telefonicznych Poczta systemu Windows ma możliwość pobierania nagłówków wiadomości do przeczytania w trybie off-line. Jeżeli program został tak ustawiony, możesz w tym trybie zaznaczyć nagłówki wybranych wiadomości, a następnie wybrać z menu Narzędzia/Wyślij i odbierz/Pobierz wszystkie. Możliwość ta jest jednak coraz mniej przydatna ze względu na fakt, że większość internautów dysponuje stałymi łączami internetowymi.

Nową cechą Poczty systemu Windows jest system oddzielania listów od spamu. Jeżeli otrzymamy list, który według Poczty jest śmieciem, zostaniemy o tym poinformowani w oknie jak na rysunku 5.11. List zostanie umieszczony w folderze Wiadomości-śmieci. Możemy go tam obejrzeć lub — jeżeli zajdzie taka potrzeba, przenieść do innego folderu. Co jest śmieciem, a co nie powinno być traktowane jako śmieć, możemy określić, wybierając z menu Narzędzia/Opcje wiadomości-śmieci.

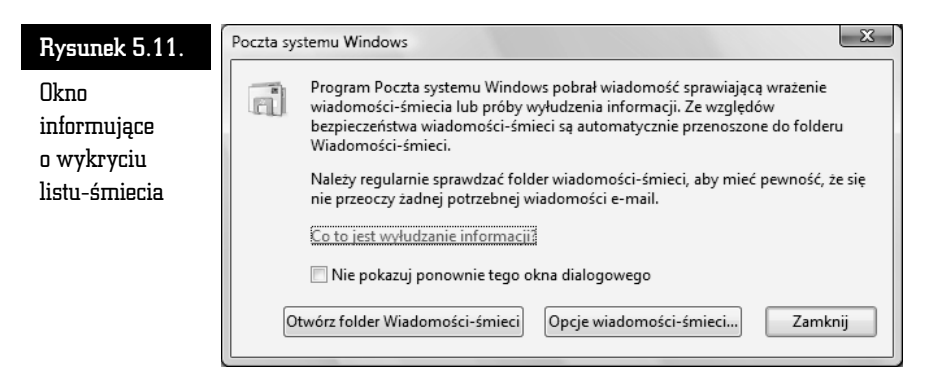

### Książka adresowa, czyli Kontakty systemu Windows

Książka adresowa jest nieodzowna dla każdego internauty (rysunek 5.12). Dzięki niej nie musimy wpisywać długich adresów składających się z ciągów znaków, nie zawsze mających jakiś sens.

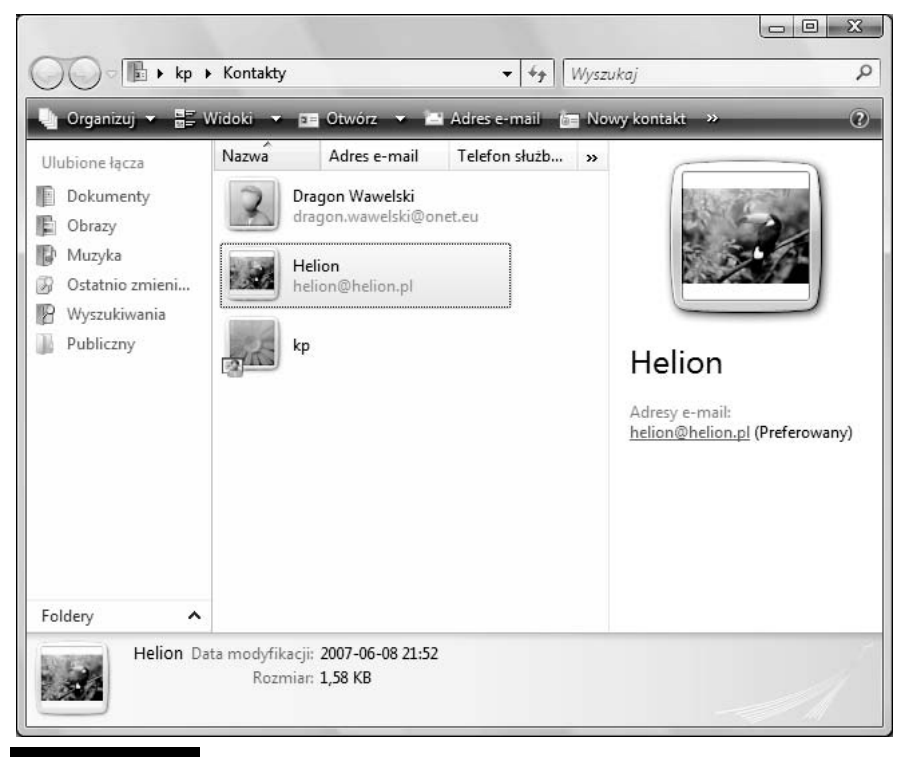

Rysunek 5.12. Książka adresowa w całej okazałości

Książkę adresową uruchamiamy, wybierając z menu Narzędzia/Kontakty systemu Windows lub naciskając odpowiedni przycisk na pasku narzędziowym Poczty systemu Windows.

W oknie pokazana jest pełna struktura książki adresowej. Najczęściej używane operacje można wykonać za pomocą kilku przycisków. Oto one:

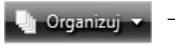

— pozwala na przeprowadzenie szeregu działań na folderze — kopiowania, usuwania i przenoszenia elementów, zmiany ich nazwy oraz zmiany układu okna.

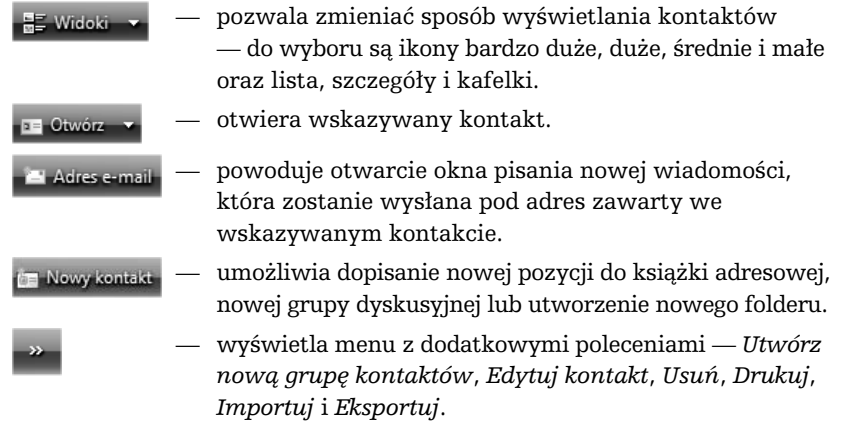

Książki adresowe są zapamiętywane w postaci plików dyskowych o specyficznym formacie. Nie są to już, jak to miało miejsce w poprzednich wersjach, zwykłe dokumenty w języku HTML. Dlatego też, jeżeli chcemy wczytać książki adresowe np. z Outlook Expressa, powinniśmy skorzystać z funkcji Import.

Jeżeli chcemy umieścić w książce adresowej osobę, z którą planujemy stale korespondować, wówczas wystarczy z menu wybrać Nowy kontakt. Na ekranie pojawi się okno dialogowe (rysunek 5.13), gdzie w poszczególnych rubrykach należy wpisać konieczne dane. Po wpisaniu adresu e-mail naciskamy przycisk Dodaj. Aby zakończyć, należy nacisnąć OK.

Zapamiętane wpisy możemy modyfikować i uaktualniać. Należy wskazać właściwy wpis i kliknąć dwa razy lewym przyciskiem myszy. Modyfikacji możemy dokonywać we wszystkich polach wszystkich zakładek, z wyjątkiem zakładki Podsumowanie.

Usuwamy wpisy, wskazując je i naciskając klawisz Del.

Jeżeli chcemy skorzystać z adresu e-mailowego wcześniej wpisanego do książki adresowej i wysłać list, to — oczywiście — nie musimy adresu przepisywać ręcznie, korzystając z naszej pamięci. Wystarczy, że wskażemy odpowiedni wpis i naciśniemy przycisk Adres e-mail. Automatycznie zostanie otwarte okno edytora służącego do przygotowania listu, a w polu adresata Do zostanie wstawiona nazwa osoby, do której list ma zostać wysłany. Mimo iż wyświetlona jest podkreślona nazwa, a nie sam adres e-mailowy, to list z pewnością zostanie prawidłowo zaadresowany podczas wysyłki.

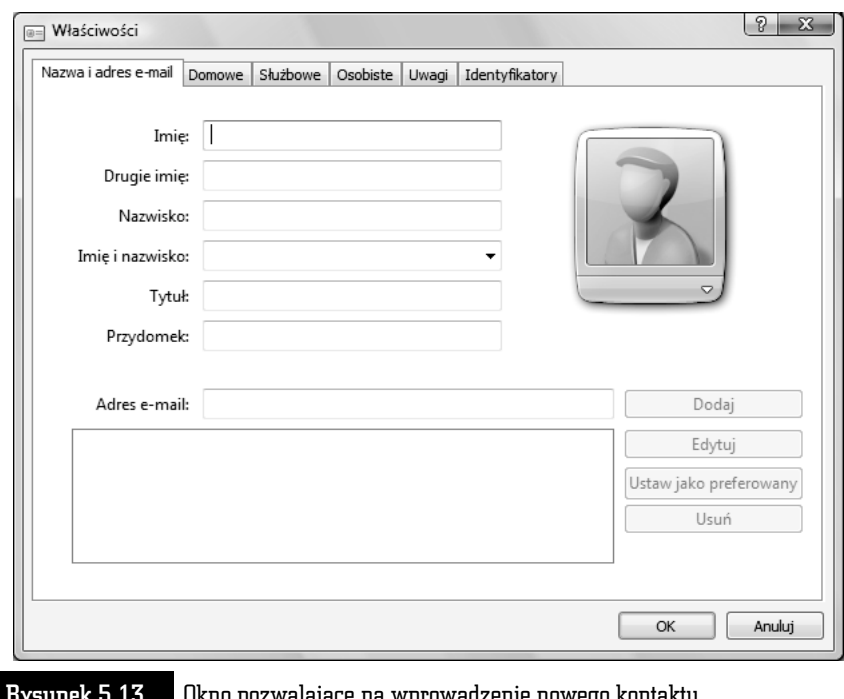

Rysunek 5.13. Okno pozwalające na wprowadzenie nowego kontaktu do książki adresowej

## **Thunderhird**

Thunderbird to stosunkowo nowy, ale zdobywający coraz większą popularność program pocztowy. Jest efektywny i bardzo intuicyjny w obsłudze (rysunek 5.14). Dla każdego, kto nie lubi Outlooka czy też Poczty systemu Windows, może okazać się dobrym rozwiązaniem.

#### Instalacja

Źródłem jest — oczywiście — internet. Program jest zupełnie darmowy, więc można go bez obaw ściągnąć z sieci. Dobrym miejscem jest np. serwis MozillaPL (Thunderbird to w zasadzie wyodrębniona część pocztowa pakietu Mozilla) http:// www.mozillapl.org/ lub http://www.thunderbird.pl/. Dostępny jest również w różnych serwisach z programami typu shareware lub freeware. Zwróćmy uwagę jednak, by pobrać polską wersję językową, co będzie trudne w zagranicznych serwisach.

| Odebrane - Thunderbird                                                                                             |                                                                                                    |                                                                                                    | $\Box$ $\Box$                    |
|----------------------------------------------------------------------------------------------------|----------------------------------------------------------------------------------------------------|----------------------------------------------------------------------------------------------------|----------------------------------|
| Edycja Widok Przej <u>d</u> ź<br>Wiadomość<br>Narzędzia<br>Pomoc<br>Plik                                           |                                                                                                    |                                                                                                    |                                  |
| Æ<br>n<br>Napisz<br>Adresy<br>Pobierz                                                                              | 453<br>×<br>لنها<br>Etykieta<br>Odpowiedz Odpowiedz wszystkim Przekaż                                                             | $\mathbb{D}$ $\cdot$ $\mathbb{X}$ $\mathbb{N}$<br>$\bullet$<br>$\circ$<br>$\approx$<br>Usuń<br>Niechciana Drukuj<br>Do przodu<br>Wstecz | - C Temat lub nadawca            |
| Wszystkie foldery<br>$\leftarrow$                                                                                  | $\pm$ 0 Temat<br>Ъ.                                                                                                    | 63 Nadawca                                                                                                    | M Data<br>$  -$                  |
| <b>E G</b> Lokalne foldery<br>Odebrane<br>do załatwienia<br>ZAŁATWIONE<br>> Niewysłane<br>- Wysłane<br><b>Nosz</b> | Witamy w OnetPoczcie<br>×<br>ważne!<br>Temat: ważne!<br>$\Box$<br>Od: Smok Wawelski<br>Data: 17:29<br>Do: dragon.wawelski@onet.eu | · OnetPoczta<br>Smok Wawelski                                                                                                    | $+ 1970 - 01 - 0101:00$<br>17:29 |
|                                                                                                    | Smok może pisać sam do siebie!<br>Wawelski                                                                                        |                                                                                                    |                                  |
| $\mathcal{G}$                                                                                                    |                                                                                                    |                                                                                                    | Nieprzeczytane: 0<br>Razem: 2    |

Rysunek 5.14. Thunderbird w całej okazałości

Instalacja jest standardowa i intuicyjna (rysunek 5.15). Wystarczy uruchomić pobrany plik z rozszerzeniem .exe. Jak zwykle w takich przypadkach, zadane zostaną pytania dotyczące akceptacji umowy licencyjnej i typu instalacji (można zainstalować tylko przeglądarkę, cały pakiet z najczęściej wykorzystywanymi składnikami lub tylko wybrane elementy). Najczęściej zwykły użytkownik wybiera opcję Standardowa.

Po trwającej kilka minut instancji Thunderbird jest gotowy do pracy. Po drodze będziemy musieli zaakceptować warunki licencji. Zaraz po zainstalowaniu Thunderbird zostanie uruchomiony i uzyskamy możliwość zaimportowania folderów i ustawień pocztowych z innych używanych wcześniej programów (Outlook, Outlook Express). Jeżeli dopiero zaczynamy naszą przygodę z internetem i nie używaliśmy do tej pory żadnego programu, wybieramy opcję Nie importuj niczego. Oczywiście, żeby program poprawnie pracował — odbierał i wysyłał korespondencję — musimy mu dostarczyć informacji na temat serwera, na jakim posiadamy konto, nazwy użytkownika itp.

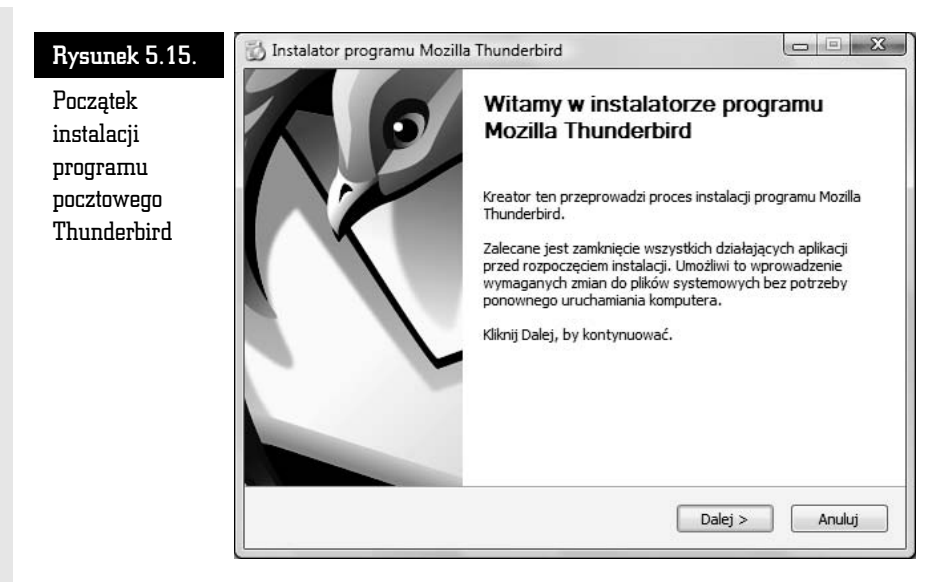

Konfiguracja konta powinna się rozpocząć automatycznie przy pierwszym uruchomieniu programu. Po przejściu całej procedury — kiedy będziemy musieli podać informacje, takie jak: adresy serwera poczty przychodzącej (tam, gdzie mamy zainstalowane konto pocztowe), poczty wychodzącej (czyli przez jaki serwer będą wysyłane nasze listy) oraz odpowiednie nazwy użytkowników — powinno się pojawić okno podsumowujące proces konfigurowania konta (rysunek 5.16).

Jeżeli program nie został skonfigurowany do obsługi naszego konta pocztowego, to nie ma problemu. Zawsze możemy to zrobić później, wybierając z menu Narzędzia/Konfiguracja kont i naciskając przycisk Dodaj konto. Zostaniemy poproszeni o podanie wszelkich informacji potrzebnych do jego skonfigurowania. Nazwy kont i hasła powinniśmy otrzymać od administratora serwisu.

#### Rzut oka na Thunderbirda

Okno programu podzielone jest na kilka części. Pierwsza przedstawia strukturę folderów, w których przechowywana jest korespondencja, druga — zawartość wskazanego folderu, trzecia — treść wskazanego listu.

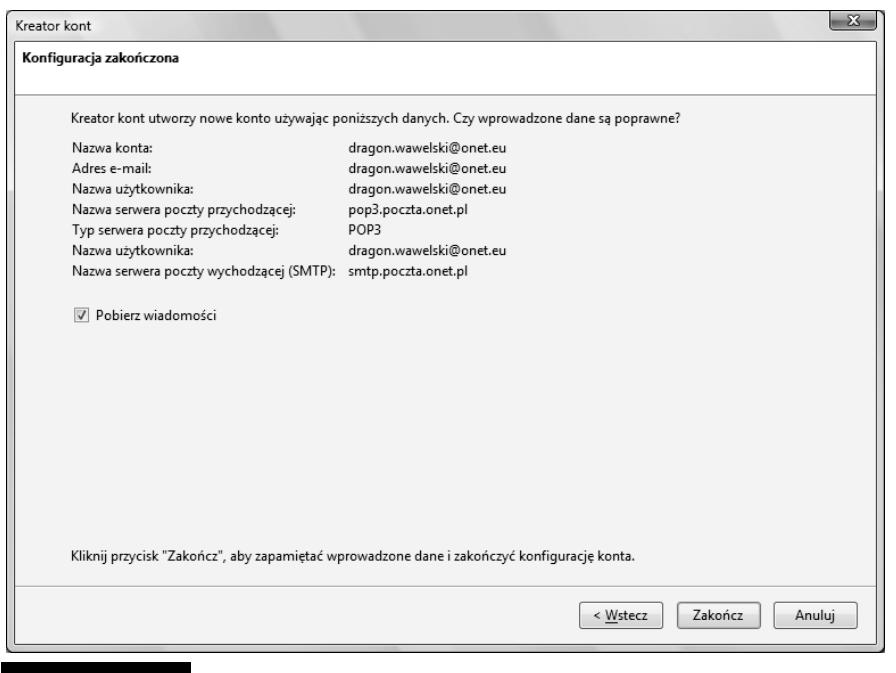

Rysunek 5.16. Okno podsumowujące konfigurację konta pocztowego w programie Thunderbird

Po uruchomieniu programu na ekranie pojawi się okno, w którym należy podać hasło dostępu do konta internetowego na danym serwerze (rysunek 5.17).

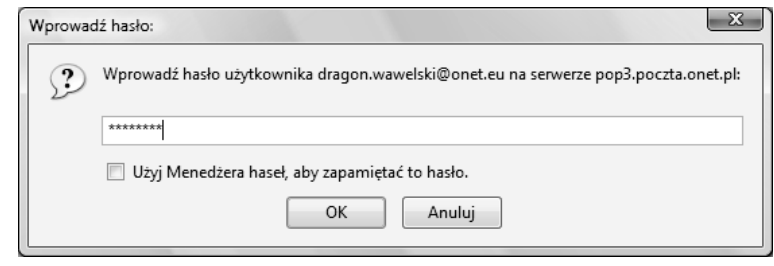

Rysunek 5.17. Okno, w którym wpisujemy hasło dostępu do naszego konta

Jeżeli hasło jest poprawne, wówczas program sprawdzi, czy na serwerze są jakieś nowe wiadomości.

Oprócz elementów typowych dla aplikacji windowsowej uwagę zwraca rząd przycisków skrótów do najczęściej używanych poleceń programu.

Oto one: Ł — przycisk służący do ściągania z serwera nowo otrzymanej poczty. Naciśnięcie strzałki skierowanej Pobierz w dół sprawi, że uzyskamy możliwość ściągnięcia poczty z wybranego, wcześniej wskazanego serwera. — przycisk służący do komponowania i wysłania nowego listu. Po jego naciśnięciu na ekranie pojawi Napisz się okno zawierające narzędzia do tworzenia i adresowania listu. — przycisk otwiera książkę adresową. Adresy — przycisk służący do wysłania odpowiedzi Lź. na wskazywany, wcześniej otrzymany list. Odpowiedz Jako adresat zostanie automatycznie wpisany nadawca wskazanego listu lub adresy wszystkich korespondentów. 呍 — przycisk służący do wysłania odpowiedzi na wskazywany, wcześniej otrzymany list. Odpowiedź Odpowiedz wszystkim zostanie przesłana na adres nadawcy oraz wszystkie adresy odbiorców wskazane w tym liście. — przycisk służący do przesłania wskazanego listu لىپ pod inny adres. Przekaż — przycisk służy do oznaczenia aktualnej wiadomości N. etykietą. Standardowe etykiety do wyboru to: Ważne, Etykieta Praca, Osobiste, Do zrobienia, Później. Możliwe jest tworzenie własnych etykiet. — przycisk służący do usunięcia wskazanego listu.  $\times$ Ten sam efekt można osiągnąć, naciskając Usuń na klawiaturze przycisk Del. — oznaczenie aktualnie wskazywanej wiadomości jako niechcianą. Przycisk ten należy do wbudowanego Niechciana w Thunderbirda mechanizmu rozpoznawania niechcianej korespondencji. Jeżeli wskazujemy list, który program uzna za niepożądany, wówczas przycisk ten zmieni się w Pożądana i będzie służył do anulowania statusu niepożądanej poczty dla danego listu. — przycisk służący do wydrukowania wskazanego listu.Drukuj

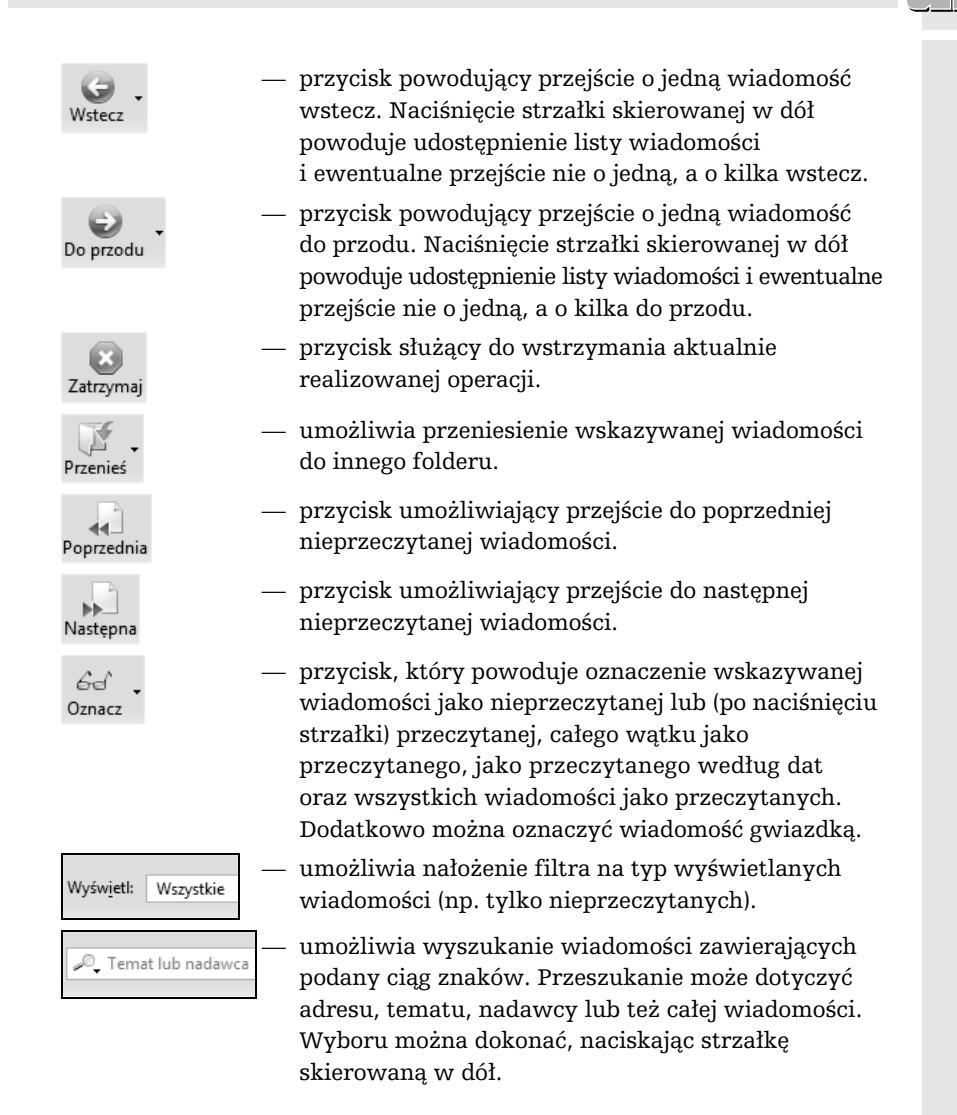

Wygląd paska można modyfikować. Wystarczy go wskazać i nacisnąć prawy klawisz myszy i wybrać Dostosuj. Na ekranie pojawi się okienko jak na rysunku 5.18. Uzyskamy w ten sposób możliwość dodawania i ujmowania przycisków, po prostu chwytając je i przenosząc na pasek lub z paska do wyświetlonego okna.

Ekran programu Thunderbird jest podzielony na trzy główne części. W jednej pokazano strukturę folderów, w drugiej — zawartość wskazanego folderu, natomiast trzecia służy do podglądania treści wskazanego listu.

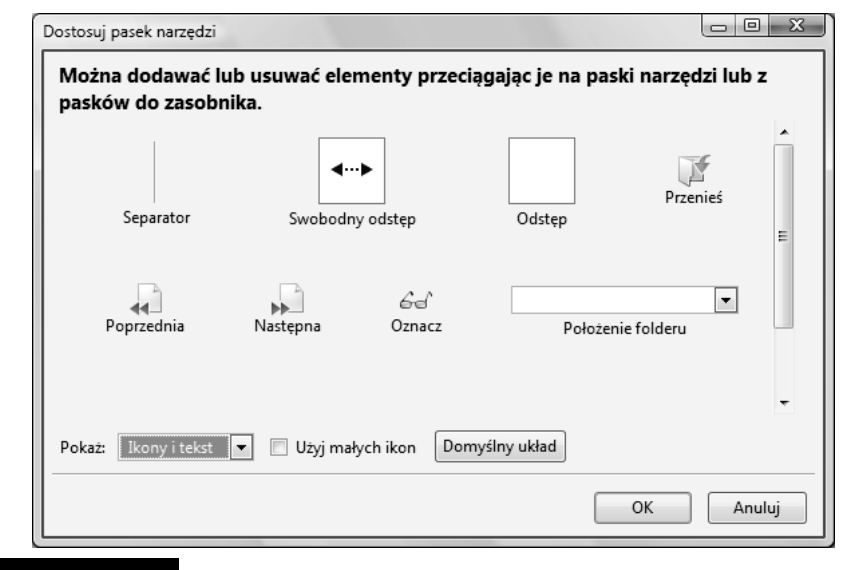

Rysunek 5.18. Okno modyfikacji wyglądu paska przycisków Thunderbirda

Pierwsze okno (rysunek 5.19) dostarcza informacji o strukturze folderów, w których przechowywane są wiadomości. Oczywiście, struktura ta może być przez nas dowolnie zmieniana. Standardowo składa się z sześciu folderów: Odebrane — listy przychodzące, Niewysłane — już napisane listy, które oczekują na wysłanie, Szkice — folder na kopie robocze, Szablony — wzorce szablonów listów (pojawia się, gdy zapamiętamy pierwszy szablon),  $W$ ysłane — listy wysłane, Kosz — kosz, do którego wrzucane są usuwane listy. Jak już wspomnieliśmy, istnieje możliwość dowolnej zmiany konfiguracji folderów. Aby dodać nowy folder, należy wskazać miejsce, gdzie ma być utworzony nowy folder, nacisnąć prawy przycisk myszy, wybrać z menu Nowy folder (lub Nowy podfolder, jeżeli wskazujemy już wcześniej utworzony folder) i podać nazwę, jaka ma być mu nadana. Usunięcie folderu jest również bardzo łatwe. Wystarczy wskazać odpowiedni folder i nacisnąć Del.

Podgląd struktury folderów można zmieniać, naciskając strzałki skierowane w prawo i lewo w górnej części okienka — jak na rysunku 5.19. Możemy wyświetlić wszystkie foldery: nieprzeczytane, ostatnie, ulubione.

Drugie okno (rysunek 5.20) pokazuje zawartość wskazanego folderu. Każdy z listów, oprócz adresu nadawcy (Nadawca — w zależności od tego, czy jest to skrzynka nadawcza, czy odbiorcza), jest opatrzony skrótową informacją na temat jego treści (Temat), czymś w rodzaju znanej formułki "dotyczy:..." w pismach urzędowych oraz datą wysłania lub otrzymania (Data). Jeżeli jakiś list nie został

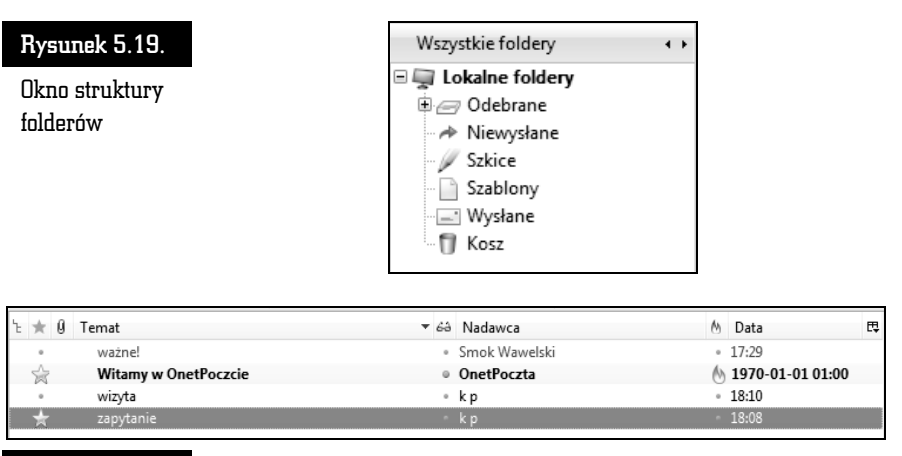

Rysunek 5.20. Okno zawartości wskazanego folderu

jeszcze przeczytany, wówczas pojawi się przy nim zielony znaczek, a wiersz zawierający dane listu będzie formatowany czcionką pogrubioną. Po przeczytaniu listu zielony znaczek znika i w jego miejsce pojawia się szara kropka. Możemy jednak sprawić, by znaczek pojawił się ponownie, jeżeli w taki sposób chcemy wyróżnić dany list. Należy kliknąć myszą szarą kropkę umieszczoną w kolumnie opatrzonej małymi okularami. Natychmiast zmieni się liczba listów nieprzeczytanych w danym folderze, a list i folder zostaną dodatkowo wyróżnione przez pogrubienie.

Przy każdym liście możemy również umieścić specjalny czerwony znaczek chorągiewki, który pełni funkcję dodatkowego wyróżnika. Dzięki niemu łatwiej można się orientować w zgromadzonej korespondencji. Umieszczanie i usuwanie znacznika odbywa się podobnie, jak to miało miejsce w przypadku znacznika przeczytania listu. Wystarczy kliknąć szary kwadracik umieszczony przy danym liście w kolumnie oznaczonej czerwoną chorągiewką.

Ponadto przy każdym liście mogą się pojawić informacje w dodatkowych kolumnach. Pełna lista kolumn, które mogą zostać ujawnione, pojawi się, gdy naci- $\sin$ emy znaczek  $\pi$  po prawej stronie listwy (rysunek 5.21).

Wyświetlone listy mogą być posortowane według adresu, daty, wielkości oraz spraw, jakich dotyczą, itp. Aby zmienić klucz sortowania, wystarczy kliknąć jeden z nagłówków kolumny np. Nadawca (według adresu), Temat (według przedmiotu), Data (według daty) itp.

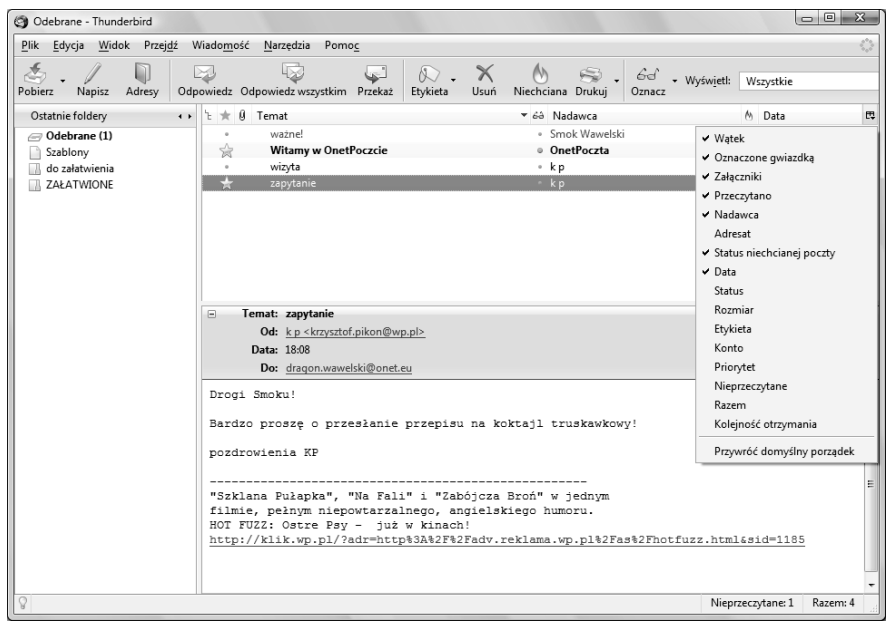

Rysunek 5.21. Lista kolumn możliwych do wyświetlenia

Każdy z listów może być przesunięty do innego folderu w najprostszy możliwy sposób — standardowy dla programu Windows. Po prostu wybrany element należy chwycić (nacisnąć lewy przycisk myszy) i przenieść w żądane miejsce, a następnie upuścić (zwolnić lewy przycisk myszy). Usunięcie natomiast można zrealizować za pomocą przycisku Usuń w pasku narzędziowym programu lub po prostu za pomocą klawisza Del na klawiaturze. Trzeba pamiętać, że usunięte listy nie są od razu kasowanie z dysku. Najpierw umieszczane są w koszu — w folderze Kosz. Kosz może być opróżniony dopiero na nasze polecenie: Plik/Opróżnij Kosz.

Rozwiązanie takie ma wielką zaletę — bierze pod uwagę porywczość i nieprzemyślane działanie człowieka. Polecenie kasowania nie jest bowiem ostateczne i może być anulowane. Bez problemu możemy przenieść wybrany list z powrotem z folderu Kosz do dowolnego innego folderu.

Opróżnienie kosza zwalnia miejsce na dysku. Inną metodą oszczędzania miejsca jest kompaktowanie folderu. Można to zrobić, wybierając z menu polecenie Plik/Porządkuj foldery.

W trzecim oknie (rysunek 5.22) pojawia się treść wskazanego listu. Na samej górze znajdzie się nagłówek. Jest to informacja, kto, kiedy i komu przesłał dany list. Poniżej umieszczona jest właściwa treść listu.

```
Temat: zapytanie
      Od: k p <krzysztof.pikon@wp.pl>
     Data: 18:08
      Do: dragon.wawelski@onet.eu
Drogi Smoku!
Bardzo proszę o przesłanie przepisu na koktajl truskawkowy!
pozdrowienia KP
"Szklana Pułapka", "Na Fali" i "Zabójcza Broń" w jednym
filmie, pełnym niepowtarzalnego, angielskiego humoru.
HOT FUZZ: Ostre Psy - już w kinach!
http://klik.wp.pl/?adr=http%3A%2F%2Fadv.reklama.wp.pl%2Fas%2Fhotfuzz.html&sid=1185
```
Rysunek 5.22. Okno zawartości wskazanego listu

#### Konfigurowanie Thunderbirda

Przed przystąpieniem do pracy program pocztowy Thunderbird należy odpowiednio skonfigurować. Jest to konieczne nie tylko z powodów estetycznych i naszych preferencji, ale również ze względu na działanie systemu. Najistotniejsze jest prawidłowe ustawienie adresów serwerów obsługujących pocztę elektroniczną.

Jeżeli podczas pierwszego uruchamiania nie zostaliśmy poproszeni o podanie informacji na temat serwerów naszego konta pocztowego lub chcemy zmodyfikować te dane, to z menu musimy wybrać: Narzędzia/Konfiguracja kont (rysunek 5.23).

Każde zainstalowane konto będzie miało swoje własne parametry (poza opcjami serwera wysyłania poczty). Nowe konto możemy utworzyć, naciskając przycisk Dodaj konto.

Na liście po lewej stronie — w odniesieniu do każdego założonego konta — znajdują się następujące opcje:

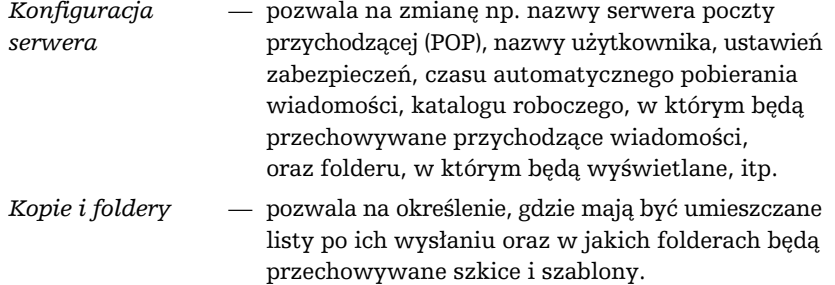

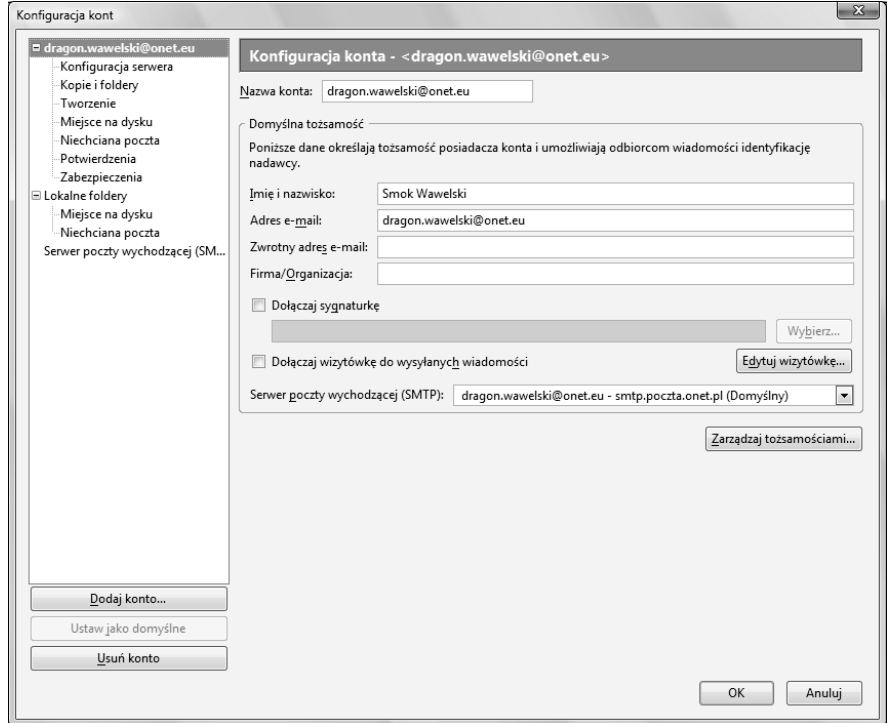

## Rysunek 5.23. Okno konfiguracji kont

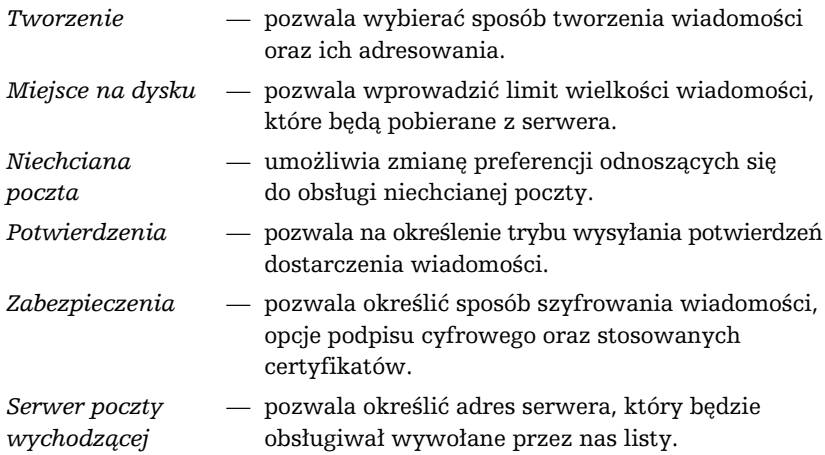

-albe-

 $\overline{\phantom{0}}$ 

Thunderbird umożliwia obsługę więcej niż jednego konta poczty elektronicznej. Możemy korzystać jednocześnie z kilku. Jeśli chcemy dodać konto, musimy nacisnąć przycisk Dodaj konto. Przejdziemy wówczas przez proces rejestracji: zostaniemy poproszeni o podanie nazwy użytkownika, adresów serwerów itp. Jeżeli utworzyliśmy kilka kont poczty elektronicznej, wówczas w oknie pokazanym na rysunku 5.23 pojawią się opcje dotyczące każdego z nich.

Konfiguracja pracy Thunderbirda jest dostępna po wybraniu Narzędzia/Opcje (rysunek 5.24).

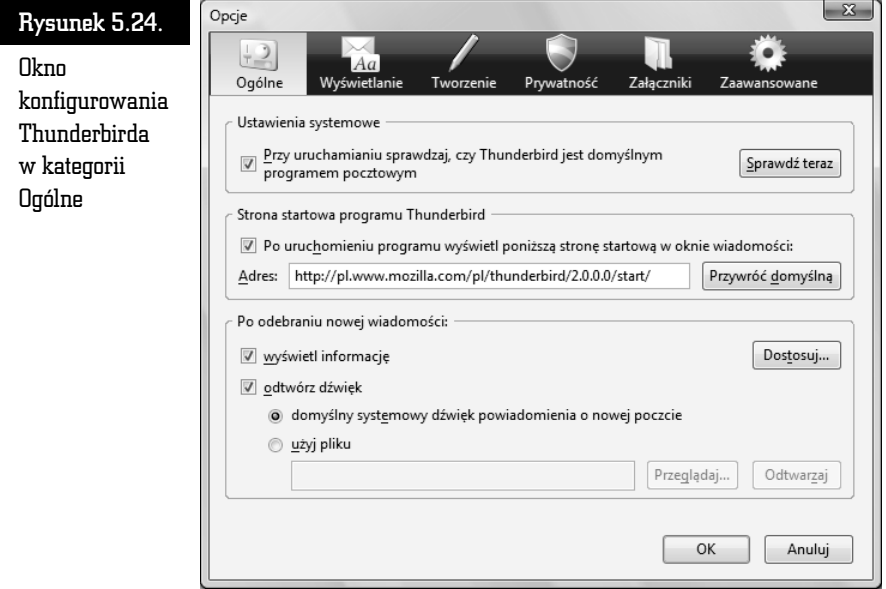

W kategorii Ogólne można podjąć decyzje dotyczące domyślnych ustawień, strony startowej Thunderbirda, sposobu powiadamiania o nowej poczcie itp.

W kategorii Wyświetlanie znajdują się następujące podkategorie:

- Formatowanie gdzie możemy określić, w jaki sposób Thunderbird będzie wyświetlał niektóre elementy przychodzących listów.
- $Et$ ykiety za jej pomocą można przyporządkować kolory do etykiet w celu klasyfikowania wiadomości i nadawania im priorytetów.
- $\Box$  Czcionki umożliwia ustawienie czcionek używanych przez Thunderbirda oraz wybór sposobu kodowania znaków narodowych. Jeżeli będziemy używali języka polskiego, pamiętajmy, żeby w sekcji Kodowanie znaków ustawić w obu listach opcję Środkowoeuropejski ISO 8859-2.

Kategoria Tworzenie pozwala określić szczegóły odpowiadania na listy i ich przekazywania na inny adres. Tutaj również ustalimy podstawowy domyślny standard kodowania znaków w trakcie tworzenia nowego listu.

Słownik (podkategoria Pisownia) jest bardzo przydatnym narzędziem. Dzięki niemu będziemy mogli uniknąć błędów literowych w naszej korespondencji. Standardowo instalowany jest słownik polski. Inne słowniki są również dostępne. Możemy je instalować poprzez internet. Z menu wybieramy opcję Narzędzia/Opcje/ Tworzenie/Pisownia i klikamy łącze Pobierz więcej słowników, dzięki czemu połączymy się z witryną, na której znajduje się lista dostępnych słowników. Teraz wystarczy wskazać żądany słownik, a reszta instalacji przebiegnie automatycznie (rysunek 5.25).

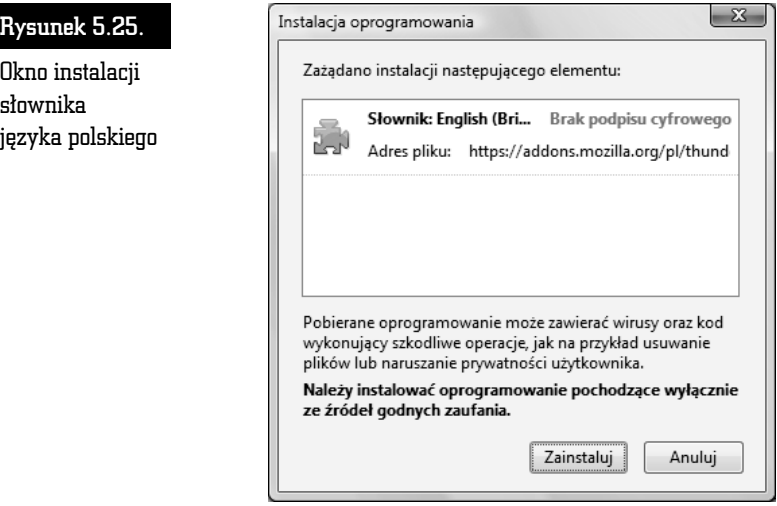

Opcje pozwalające zarządzać działaniem Thunderbirda w zakresie bezpieczeństwa zawiera kategoria Prywatność.

Odbierając pocztę elektroniczną, narażamy się na potencjalne kłopoty. Zawsze jesteśmy zagrożeni np. atakiem jakiegoś wirusa. Możemy być również narażeni na ataki hakerów rozsyłających np. korespondencję, która ma nas skłonić do podania jakichś poufnych danych (phishing), numeru karty kredytowej, haseł itp. Thunderbird stara się pomóc w tego typu sytuacjach. Ma np. moduł sprawdzający wiadomości, czy nie zawierają elementów często wykorzystywanych przez oszustów (podkategoria Fałszywe wiadomości).

Podkategoria Ochrona antywirusowa pozwala na zezwolenie programowi antywirusowemu na poddawanie podejrzanych wiadomości kwarantannie.

Thunderbird może zapamiętywać hasła wpisywane np. podczas logowania się do serwerów, obsługi różnych kont e-mailowych itp. Jest to wygodne rozwiązanie, gdyż zwalnia z konieczności pamiętania haseł. Słabą stroną takiego rozwiązania jest to, że hasła rzadko wprowadzane są zapominane, a jeżeli nie są nigdzie zapisane, oznacza to ich bezpowrotną utratę. Dodatkową wadą jest to, że Thunderbird zainstalowany na Twoim komputerze zawsze będzie wprowadzał automatycznie zapamiętane hasła, niezależnie od tego, czy przed komputerem siedzisz Ty, czy włamywacz, który ukradł Ci komputer. W każdym razie świadomą decyzję w tej sprawie można podjąć w podkategorii Hasła.

Podkategoria Niechciana poczta pozwala zmienić domyślne ustawienia dotyczące niechcianej poczty. Aby zmienić ustawienia dotyczące konkretnego konta, należy skorzystać z konfiguracji kont.

Kategoria Załączniki pozwala zdecydować, w jaki sposób mają być traktowane elementy dołączane do listów elektronicznych. Są to potencjalnie niebezpieczne elementy, często nośniki wirusów. Dlatego też z wielką rozwagą należy podejść do kwestii automatycznego otwierania przez Thunderbirda różnych typów załączników, które będą towarzyszyły odbieranym przez nas listom elektronicznym.

Kategoria Zaawansowane jest przeznaczona do zarządzania pracą w trybie offline (gdy nie jesteśmy podłączeni do internetu), limitem czasu połączeń, aktualizacją programu itp.

Pożyteczną funkcją Thunderbirda jest możliwość importowania nie tylko książek adresowych, ale również ustawień czy samych listów. Z menu należy wybrać Narzędzia/Importuj i wskazać, co chcemy importować. Możemy wczytywać dane z programów pocztowych, takich jak: Outlook, Outlook Express i Eudora. Dzięki tej funkcji możemy bez problemu zamienić te programy na Thunderbird i w sposób zupełnie bezbolesny odtworzyć historię naszej korespondencji i wszystkie zebrane do tej pory kontakty.

#### Wysyłanie i odbieranie korespondencji

Thunderbird ma wbudowany własny edytor przeznaczony do tworzenia listów. Jeżeli chcemy wysłać list elektroniczny, wystarczy, że naciśniemy przycisk Napisz, by na ekranie pojawił się edytor, który umożliwi przygotowanie, zaadresowanie i wysłanie listu (rysunek 5.26).

■ W linii oznaczonej symbolem Do: należy wpisać adres osoby, do której chcemy wysłać dany list. Po naciśnięciu przycisku oznaczonego strzałką skierowaną w dół będziemy mogli wpisać również inne adresy, np. ten, pod który ma być skierowana kopia wysyłanego listu (Kopia:).

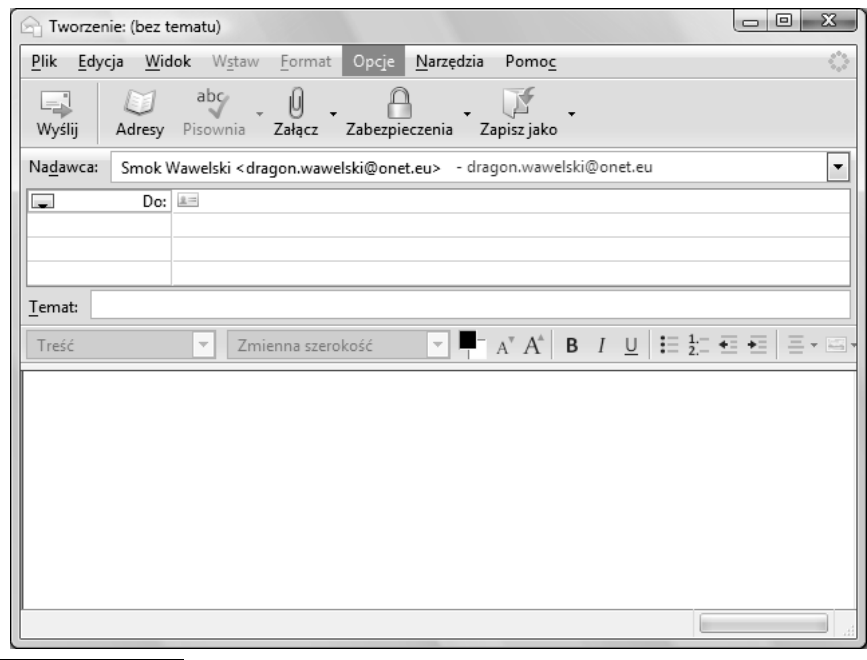

Rysunek 5.26. Okno, w którym wpisujemy tekst listu elektronicznego

- W linii Temat: wpisujemy krótką informację o temacie listu. Informacja ta z formalnego punktu widzenia nie jest niezbędna do wysłania listu, natomiast ułatwia życie odbiorcy.
- W polu w dolnej części okna należy wpisać treść listu.
- Na końcu naciskamy przycisk *Wyślij*, a skomponowany list zostanie wysłany. Jego kopia zostanie automatycznie umieszczona w folderze Wysłane.

Czasami zdarza się, że chcielibyśmy przesłać pocztą elektroniczną nie tylko tekst, ale również grafikę czy np. dokument napisany w edytorze MS Word. Thunderbird umożliwia bardzo łatwe dołączanie do korespondencji dowolnych plików. Wystarczy nacisnąć przycisk Załącz. Rozwijane menu pozwoli nam zdecydować, czy chcemy dołączyć zwykły plik, czy też stronę WWW. Adres musimy wpisać ręcznie, natomiast we wskazaniu właściwego pliku pomoże standardowe okno wyboru pliku w Windows. Pełna lista plików i stron, które zostały dołączone do naszego listu, jest ujawniana w sekcji oznaczonej jako Załączniki.

Oczywiście, decyzję o dołączeniu jakiegoś elementu do listu można cofnąć. Wystarczy wskazać właściwy element i nacisnąć klawisz Del.

Thunderbird otwiera przed nami duże możliwości formatowania tekstu. W zasadzie jest tu wbudowany mały edytor, który bez problemu poradzi sobie ze skomponowaniem nawet skomplikowanych listów. Można już nie tylko zmieniać czcionki i ich wielkość. Istnieje możliwość automatycznego wyliczania, numerowania, a nawet definiowania stylów. List przed wysłaniem można sprawdzić za pomocą korektora ortograficznego (również polskiego — jeżeli został zainstalowany). Można też list zapamiętać w folderze Szkice, aby wykorzystać go w przyszłości.

Jak na przyzwoity edytor przystało, w treści listu może pojawić się różnego rodzaju grafika, łącza, linie i tabelki. Dzieje się tak, ponieważ Thunderbird może tworzyć i odczytywać listy w języku HTML, a więc każdy list może zawierać wszystkie elementy, jakie spotykamy na stronach WWW.

Thunderbird daje ciekawą możliwość przesyłania nie tylko najrozmaitszych plików w najdziwniejszych formatach, ale również — i jest to rzecz zupełnie fantastyczna — całych stron WWW! Wystarczy nacisnąć przycisk Plik/Załącz/Stronę WWW i wpisać pełny adres żądanej strony.

Otrzymywanie korespondencji jest tak samo przyjemne jak jej wysyłanie. W przypadku Thunderbirda obie czynności są jednakowo proste i przyjemne.

Po uruchomieniu program automatycznie dokonuje cyklicznego sprawdzenia, czy przyszła jakaś nowa korespondencja. Jeżeli tak jest, to na pasku narządzi Windows pojawi się mała kopertka ze strzałką. Oznacza to, że przyszedł nowy list i możemy go pobrać z serwera. Aby to zrobić, wystarczy nacisnąć przycisk Pobierz.

Pamiętajmy, że listy przychodzące są umieszczane w folderze Odebrane. Jeżeli otrzymaliśmy list, do którego została dołączona jakaś strona WWW, wówczas jej zawartość pojawi się po tekście listu. Po prostu tak, jakby została dopisana na końcu. Poniżej zamieszczono przykład listu, do którego została dołączona strona (rysunek 5.27).

W oknie pojawił się zwykły hipertekst udostępniony w takiej samej formie, w jakiej zrobiłaby to sama przeglądarka. Nie tylko znajduje się tu grafika, ale także wszystkie łącza mogą być aktywowane po kliknięciu ich myszą. Wówczas zostaje włączona przeglądarka, która zrealizuje żądane połączenie.

Jeżeli więc chciałbyś napisać koledze o fantastycznej stronie, jaką znalazłeś na antypodach, nie musisz już używać miliona słów, by opisać, co się na niej znajduje. Po prostu dołącz ją do Twojego listu! Adresat od razu ją obejrzy i będzie mógł od niej rozpocząć podróż po cyberprzestrzeni przy użyciu łączy w niej zawartych.

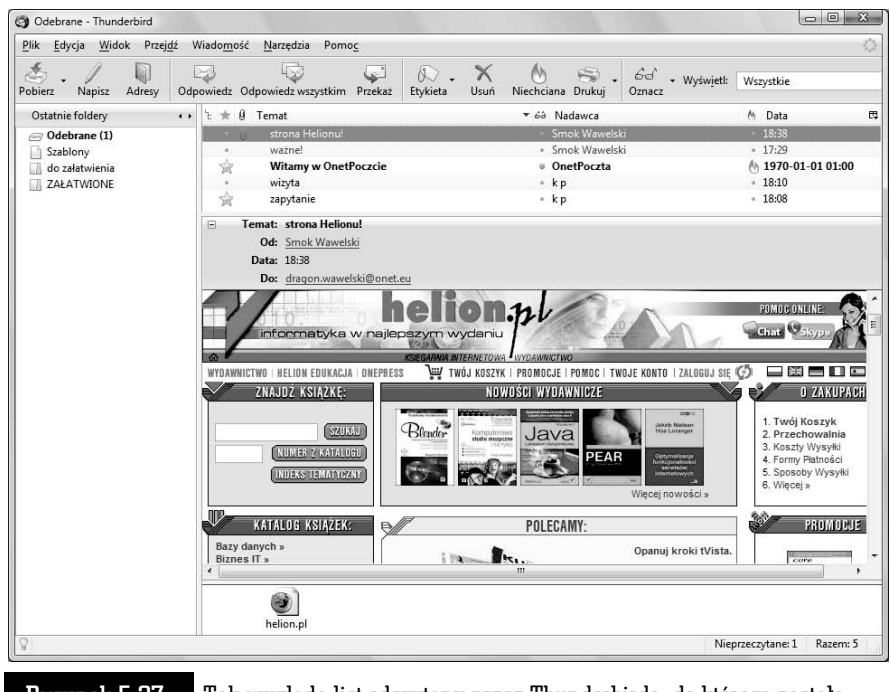

Rysunek 5.27. Tak wygląda list odczytany przez Thunderbirda, do którego została dołączona cała strona

Jeżeli do listu został dołączony plik zawierający dźwięk lub film, wówczas w oknie Thunderbirda pojawi się znaczek symbolizujący dołączony plik. Jego kliknięcie spowoduje włączenie przeglądarki i odtworzenie dołączonego pliku.

Aby odpowiedzieć na list, wystarczy nacisnąć przycisk Odpowiedz na pasku głównym programu pocztowego po uprzednim wskazaniu właściwego listu. Pojawi się okno, podobne jak przy tworzeniu nowego listu — z tą wszakże różnicą, że automatycznie zostanie wstawiony adres nadawcy listu, na który odpowiadamy (rysunek 5.28). W treści pojawi się specjalnie oznaczona, pionowymi niebieskimi liniami, zawartość listu, na który odpowiadamy.

#### Książka adresowa

Książka adresowa jest niesłychanie pożyteczną funkcją Thunderbirda. Dzięki niej ominie nas wątpliwa przyjemność wklepywania długich ciągów znaczków tworzących adres pocztowy. Może to być irytujące zwłaszcza wtedy, gdy często piszemy do tej samej osoby.

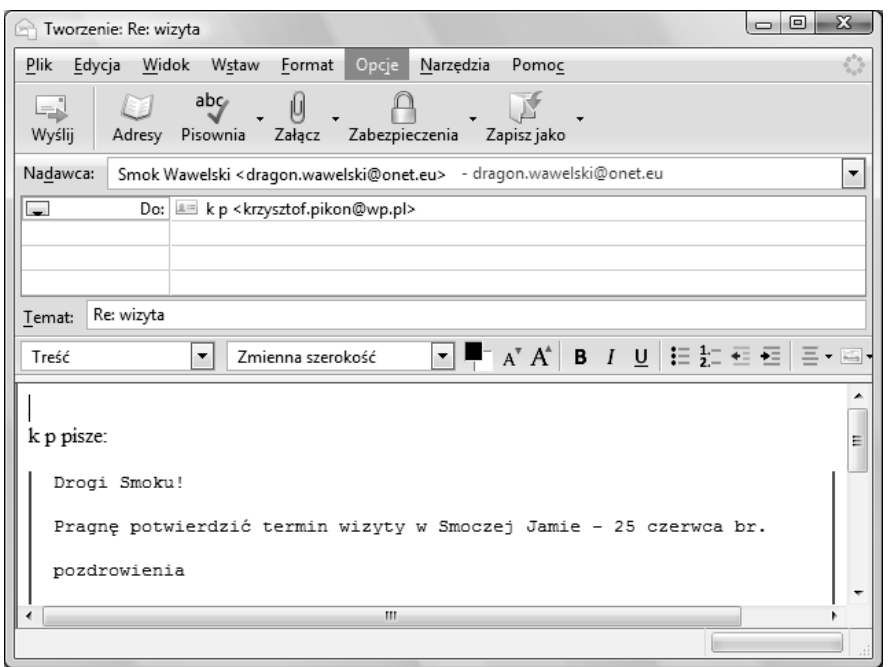

Rysunek 5.28. Okno tworzenia listu pojawiające się po naciśnięciu przycisku Odpowiedz, pozwalające na zredagowanie odpowiedzi na odebrany list. Automatycznie dołączona jest jego treść

Pełnych operacji na książce adresowej można dokonywać po naciśnięciu przycisku Adresy. Na ekranie pojawi się wówczas okno, takie jak na rysunku 5.29.

Książka adresowa jest zorganizowana tak jak system zakładek. Mamy więc foldery grupujące tematycznie karty z adresami. Standardowymi folderami są Osobista książka adresowa i Zebrane adresy. Ten ostatni jest tworzony automatycznie przez Thunderbird na podstawie adresów, do których wysyłaliśmy korespondencję lub spod których ją otrzymywaliśmy.

Najczęściej używane operacje można wykonać za pomocą zestawu przycisków, które omawiamy poniżej:

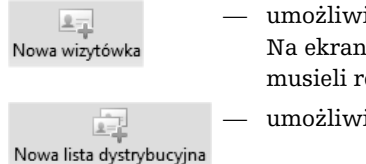

- umożliwia dopisanie pozycji do książki adresowej. Na ekranie pojawi się okno, do którego będziemy musieli ręcznie wpisać dane określonej osoby.
	- umożliwia sporządzenie nowej listy wysyłkowej.

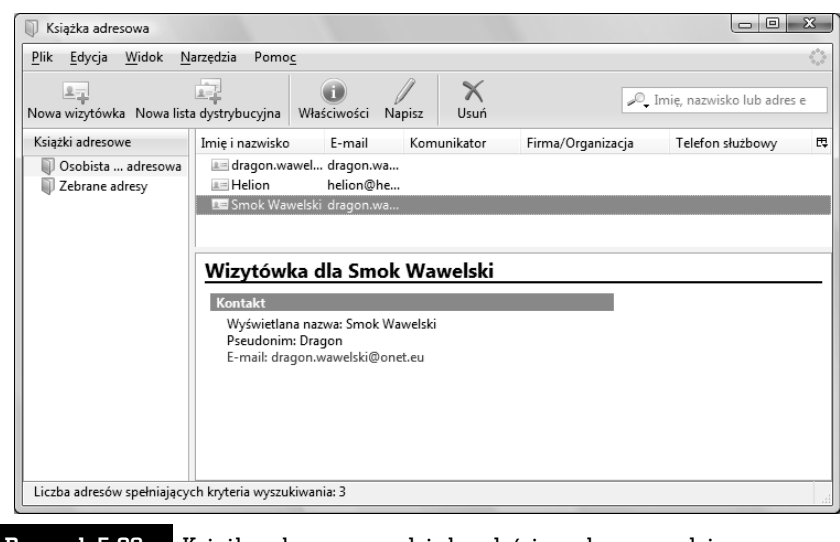

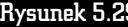

Rysunek 5.29. Książka adresowa w całej okazałości — okno pozwalające na zarządzanie wpisami

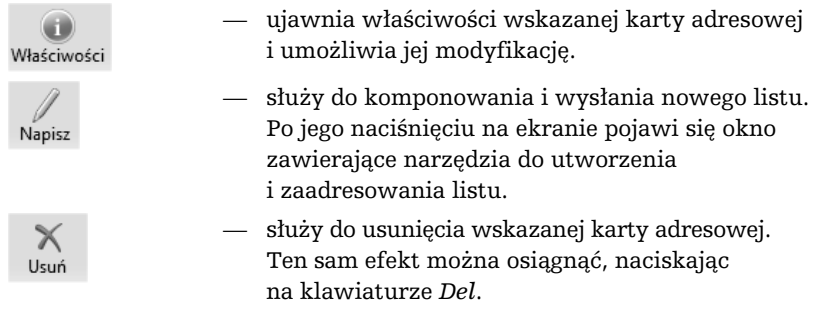

Do książki adresowej kolejne wpisy możemy dodawać, korzystając z przycisku Nowa wizytówka. Możemy również sprawić, by wykorzystane zostały dane np. z listu, który odebraliśmy. Wówczas, nie wchodząc nawet do modułu książki adresowej, klikamy adres w głównym oknie Thunderbirda — tak jak to widać na rysunku 5.30. Uwidoczni się menu, z którego należy wybrać Dodaj do książki adresowej. Następnie na ekranie pojawi się okno dialogowe Nowa wizytówka (rysunek 5.31). W poszczególnych rubrykach zostaną automatycznie wpisane dane nadawcy listu, który został wskazany. Możemy teraz poprawić, uzupełnić czy wręcz zupełnie zmienić zawartość rubryk. Naciśnięcie przycisku OK spowoduje zapamiętanie wprowadzonych danych.

Od tej pory łatwiej będzie wysyłać listy. Komponując list (przycisk Napisz), wystarczy nacisnąć przycisk Adresy, a na ekranie pojawi się okno z listą zapamiętanych adresów. Wskazanie żądanego adresu spowoduje umieszczenie go w linii Do:.

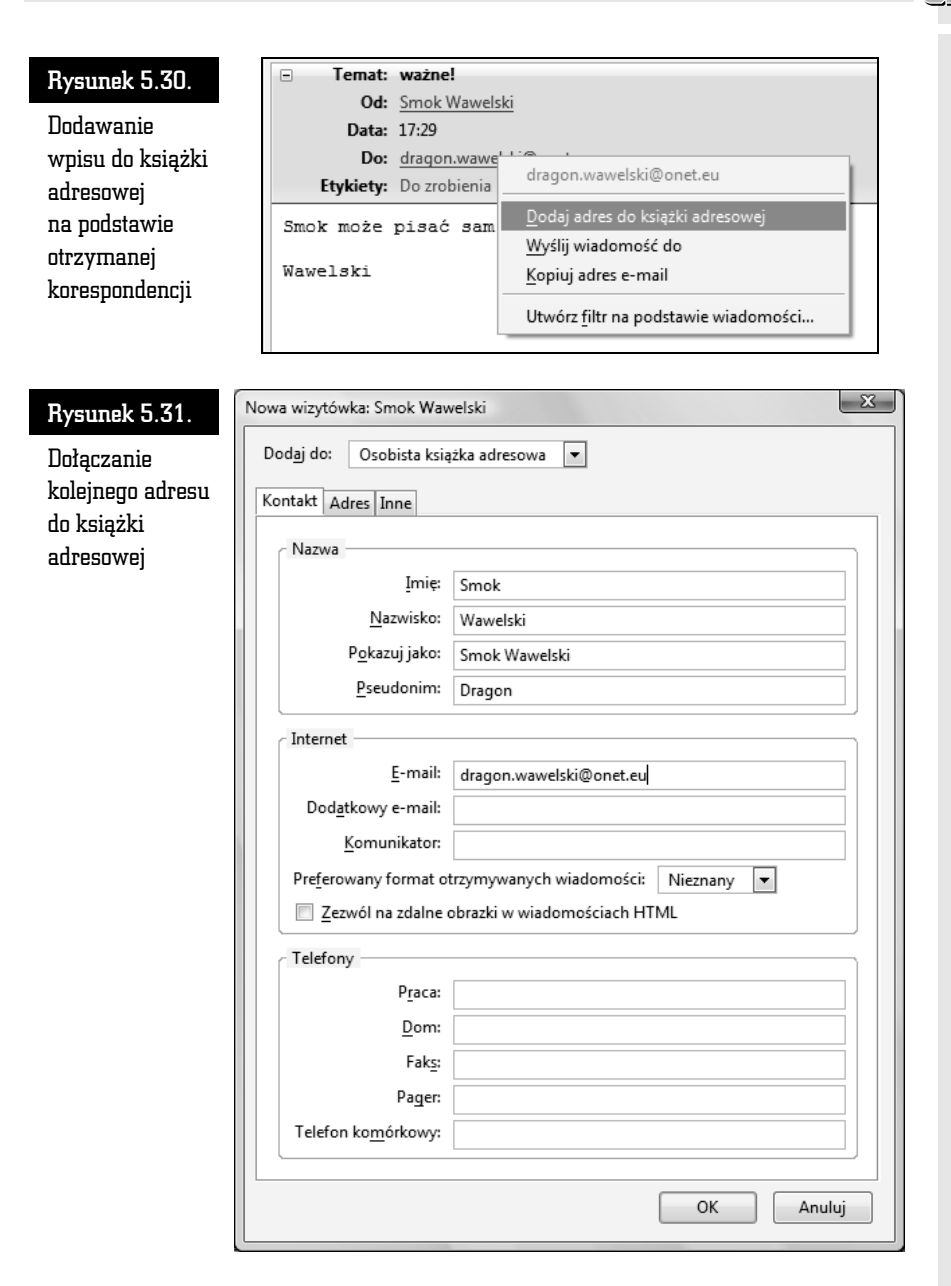

Książki adresowe są zapamiętywane w postaci plików dyskowych o specyficznym formacie. Możemy bez problemu wyeksportować książkę adresową np. do pliku tekstowego. W tym celu z menu modułu książki adresowej wybieramy Narzędzia/ Eksportuj, a następnie wskazujemy żądany format.

 $\Box$ 

Istnieje możliwość wczytywania książek adresowych uprzednio zapisanych na dysku. Thunderbird potrafi również importować książki adresowe innych programów, takich jak Outlook (rysunek 5.32). W tym celu wystarczy z menu wybrać Narzędzia/Importuj.

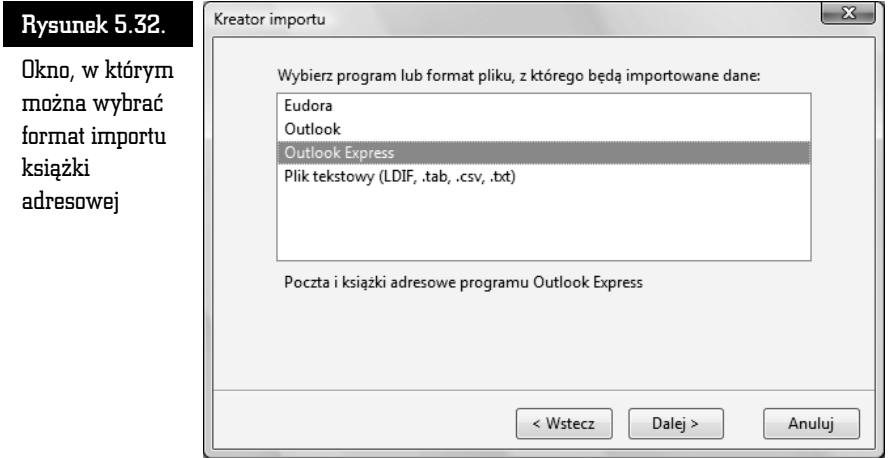

 $\int$  $\blacksquare$